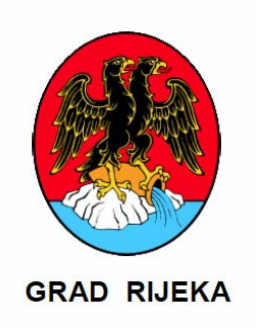

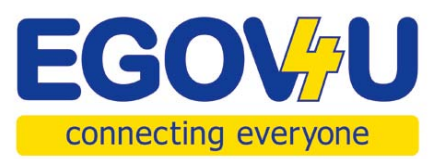

# **OSNOVNI INFORMATIČKI TEČAJ** PRIRUČNIK ZA POLAZNIKE

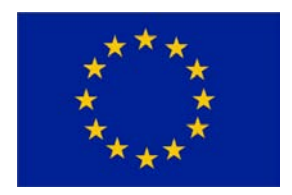

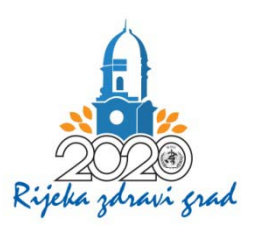

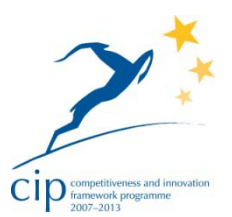

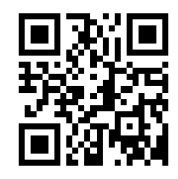

# Sadržaj

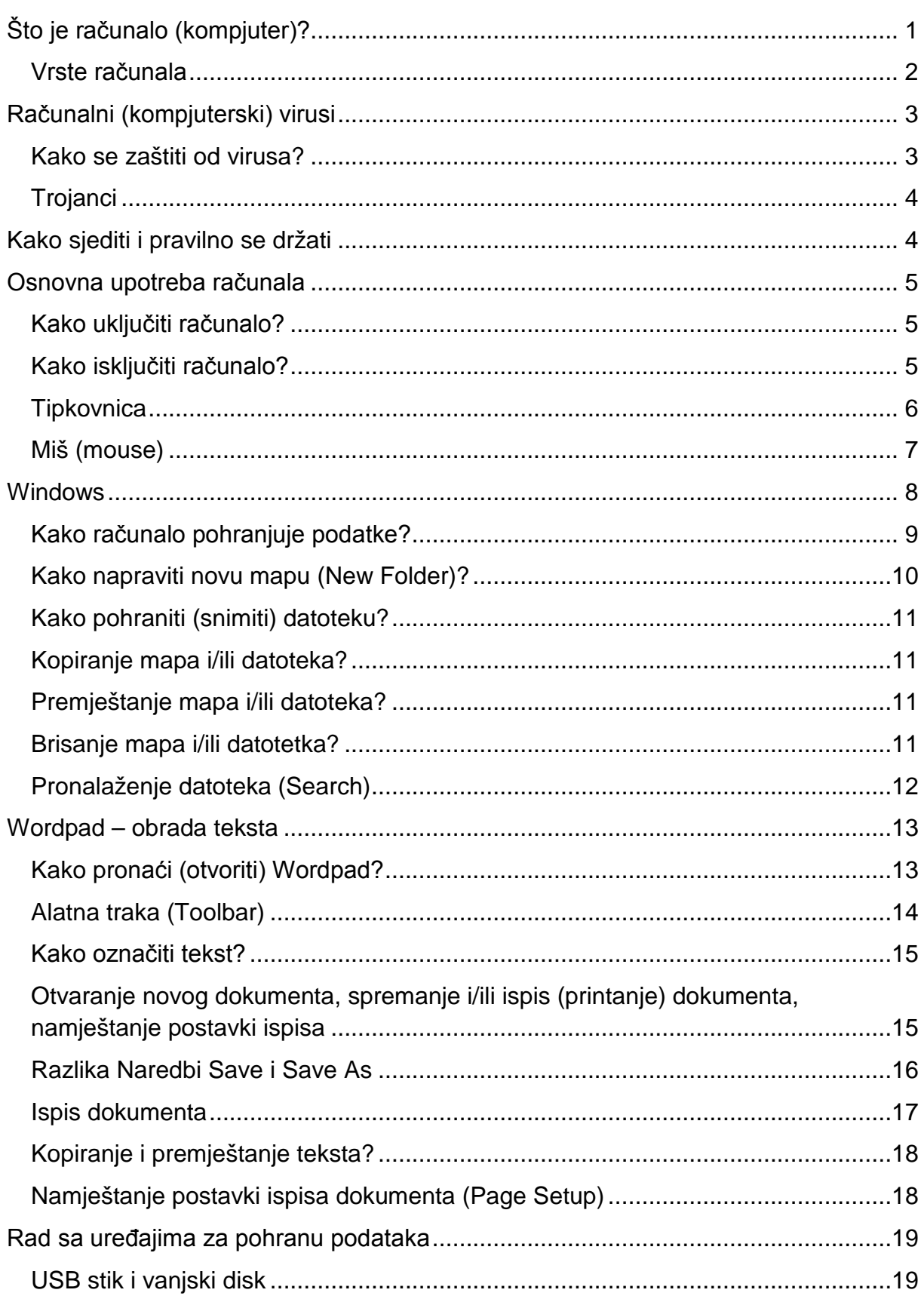

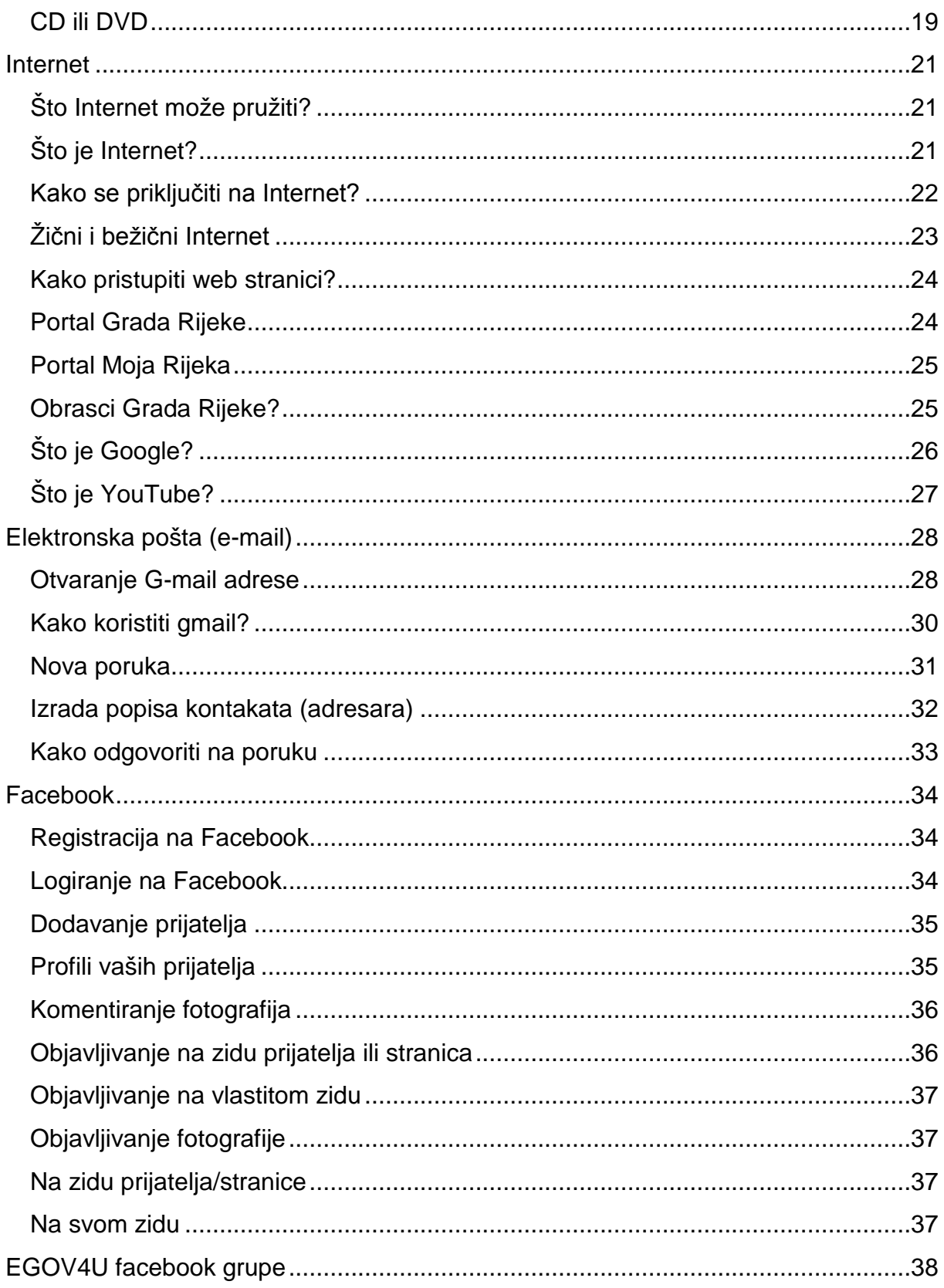

# Uvod

Poštovani polaznici,

Grad Rijeka dio je velikog međunarodnog projekta EGOV4U (E-uprava za vas), kojim se nastoji građanima Europe, prije svega, olakšati pristup informacijama i uslugama koje im pružaju njihove lokalne zajednice, sve češće putem novih digitalnih tehnologija.

Na internetskim portalima Grada Rijeke [www.rijeka.hr](http://www.rijeka.hr/) i [www.mojarijeka.hr](http://www.mojarijeka.hr/) nalazi se niz korisnih informacija vezanih uz različita područja života (npr. socijalna skrb, komunalni radovi, kultura, poduzetništvo), kao i pristup gradskim e-uslugama putem kojih građani mogu pratiti status svojih predmeta u nekom od Odjela gradske uprave, stanje kredita za kupnju stana, financijske transakcije vezane uz najam poslovnih prostora u vlasništvu Grada, dokumenata i poreznih rješenja koja tvrtkama izdaje gradska uprava, kao i pristupiti računima objedinjene naplate troškova stanovanja (voda, odvoz smeća, komunalna naknada, plin).

On-line komunikacija između građana i gradske uprave jednostavnija je i brža, stoga i učinkovitija. Kako bi je učinili dostupnom što većem broju građana, omogućavamo pojedinim skupinama građana različite oblike i razine informatičke edukacije, a starijim sugrađanima i besplatno korištenje opreme i pristup internetu u malim digitalnim centrima u klubovima starijih osoba i umirovljenika.

Usporedno, širimo kanale komunikacije prema pojedinim skupinama građana putem specijaliziranih portala (npr. za riječke *penziće*), te putem društvenih mreža (npr. e-klubovi za gluhe osobe, slijepe osobe, starije građane), prilagođavamo ih onima s vidnim, motoričkim ili slušnim teškoćama, ali i razvijamo potpuno nove kanale za međusobnu komunikaciju (npr. SMS, WEB kalkulator).

U tome nam pomažu brojni partneri, posebice edukacijski centri i brojne udruge građana koje okupljaju ili se skrbe o osobama s invaliditetom, braniteljima i stradalnicima rata, te osobama starije životne dobi.

Skripta koju imate pred sobom nastala je kako bi vam pomogla pri svladavanju osnovnih informatičkih znanja i vještina, nadamo se da će vam biti i oslonac u samostalnom i aktivnom korištenju informatičke opreme i tehnologije u raznim životnim situacijama, od traženja posla i učenja do zabave u toplini svojih domova ili na nekom od javnih mjesta u gradu.

projektni tim EGOV4U

# <span id="page-6-0"></span>Što je računalo (kompjuter)?

Kratko možemo reći da je računalo uređaj.

Računalo je elektronički, digitalni, automatski i programibilni uređaj za obradu podataka.

Riječ elektronički govori da je računalo sastavljeno od elektroničkih dijelova, digitalni da računalo radi s brojkama, numeričkim podacima (sve ostale podatke slova,slike... računalo pretvara u brojeve).

Kako računalo samo, bez ičije pomoći izvršava naredbe koje mu zadajemo, kažemo da je automatsko.

Uz pomoć računala možemo doći do informacija i podataka.

Svako računalo mora imati sljedeće dijelove:

- središnja procesorska jedinica(Central Procesor Unit CPU) u kojoj se obrađuju podaci i nadziru ostali dijelovi računala.
- memorija u koju se pohranjuju podaci i programi uneseni izvana, kao i rezultati obrade podataka (nalazi se u središnjoj procesorskoj jedinici)
- ulazni uređaji preko kojih se iz okoline u memoriju prenose podaci i programske naredbe (miš, tipkovnica, čitač (skener), mikrofon, kamera, igrača palica,…)
- izlazni uređaji preko kojih se iz memorije u okolinu prenose rezultati obrade podataka (ekran, pisač, zvučnici, slušalice)
- Vanjske uređaji koji služe za pohranu podataka (disk,CD, DVD, USB stik…)

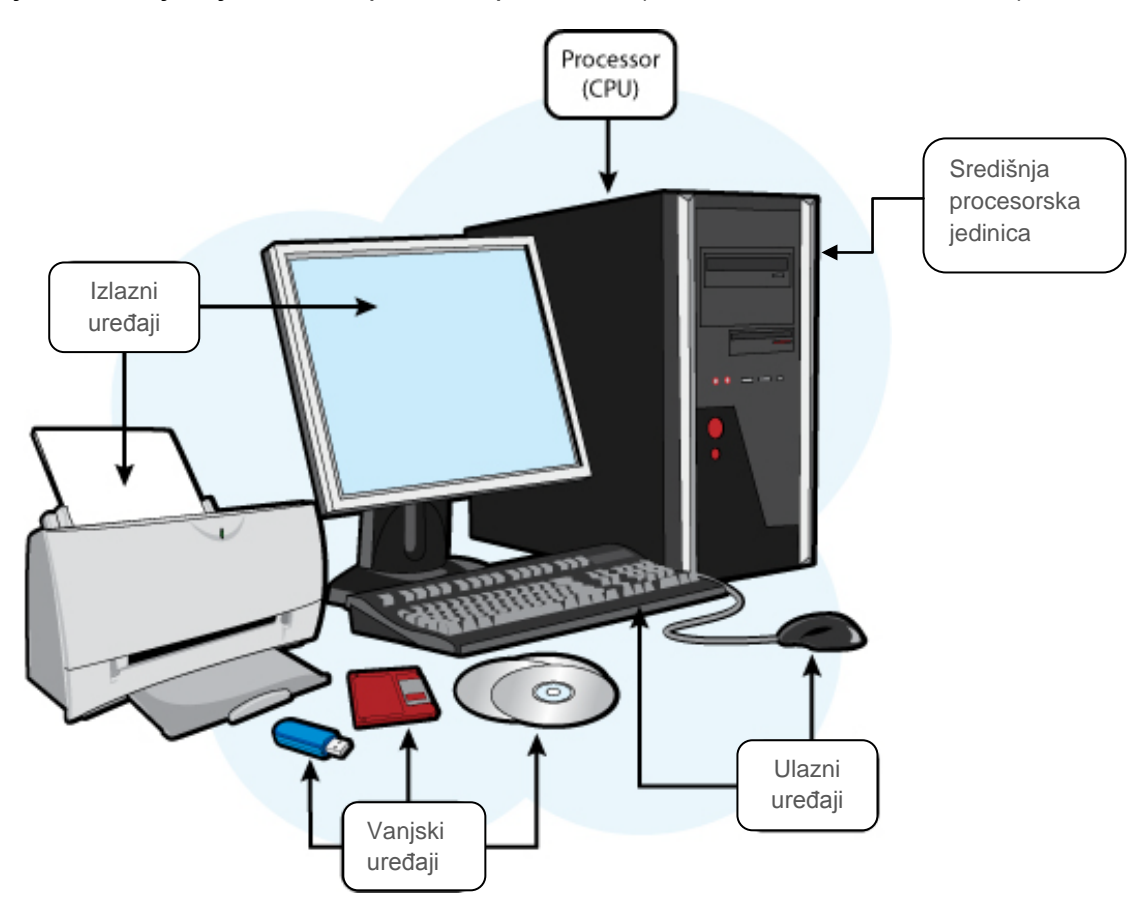

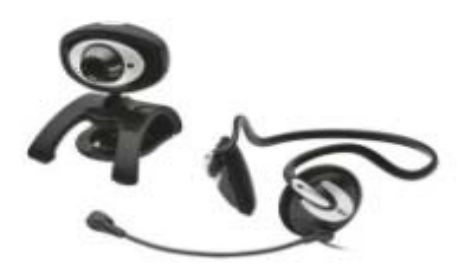

Zvučnici, kamera, mikrofon, slušalice, uređaji su koji se mogu priključiti na računalo i uz pomoć kojih računalo može prenositi zvuk i sliku iz (ili u) okoline/u i/ili putem Interneta. Ovi uređaji omogućavaju korisnicima računala komunikaciju putem Interneta (audio i video) sa osoba koje se nalaze bilo gdje u svijetu.

#### <span id="page-7-0"></span>*Vrste računala*

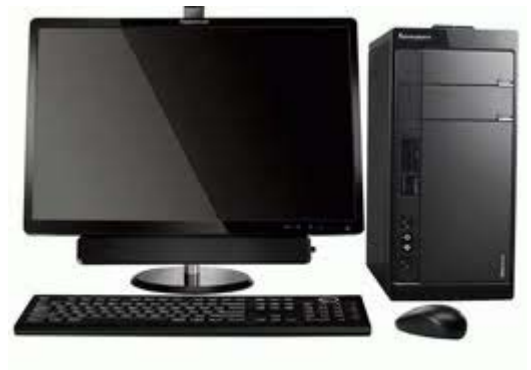

.

.

**PC** - Personal Computer, osobno računalo, desk (stolno) računalo pojmovi su koji se koriste za računalo koje se sastoje od kućišta (središnje procesorske jedinice), ekrana, tipkovnice i miša

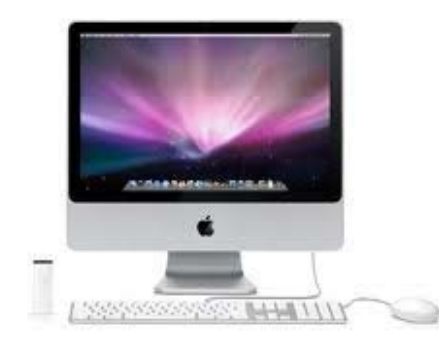

**MAC** – računalo sa logom naziva se MAC, to su računala koja je proizvela kompanija AppleMacintosh

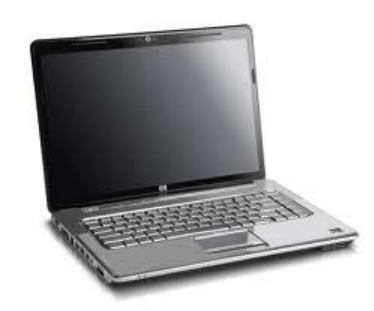

**Laptop** – prenosivo računalo dimenzija manjih od stolnog računala kojem si svi dijelovi objedinjeni u jedno kućište sa minimalnom dimenzijom ekrana od 14".

**Netbook** – laptop manjih dimenzija, sa ekranom oko 10".

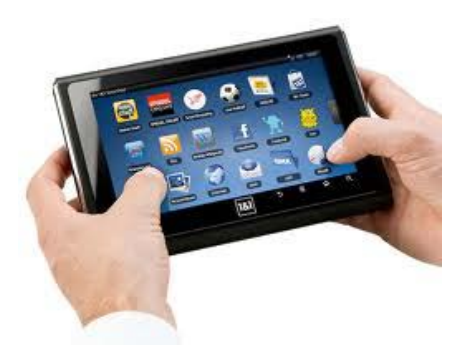

**Tablet** – najnoviji koncept prijenosnog računala manje od notebooka, koristi ekran kao pločicu za pisanje.

# <span id="page-8-0"></span>Računalni (kompjuterski) virusi

Računalni (kompjuterski) virusi su programi koji imaju cilj napraviti štetu na računalu. Razmnožavaju se na način da sami sebe šire (ugnijezde) u datoteke (fileove, dokumente) na računalu, a štetu prave tako što mijenjaju podatke u datotekama. Kako se računalo zarazi virusom:

- preko CD-a, DVD-a, USB stika
- preko datoteka koje ste dobili putem e-maila
- preko datoteka koje skidate sa Interneta
- preko web stranica na kojima je postavljen virus

#### <span id="page-8-1"></span>*Kako se zaštiti od virusa?*

Za zaštitu od računalnih virusa koriste se Antivirusni programi, programi koji sprječavaju infekciju računala i uništavaju viruse u koliko je do infekcije ipak došlo Antivirusni programi sprečavaju infekciju tako što stalno skeniraju (pregledavaju) datoteke na računalu, ako u njima pronađu sadržaj koji ukazuje na prisutnost virusa zabranjuju njihovo pokretanje. Već zaražene datoteke čiste.

Ako je antivirusni program stalno uključen skeniranje se vrši kontinuirano. Osim što antivirusni program treba biti stalno uključen potrebno ga je redovno obnavljati (Update) kako bi sadržavao podatke o najnovijim virusima i bio u mogućnosti zaštiti računalo od njih.

#### <span id="page-9-0"></span>*Trojanci*

Trojanac je program koji nakon "ulaska" u računalo omogućava osobi koja ga je ubacila pristup svemu što se nalazi na računalo, korištenje računala i napad na druga računalima preko njega bez znanja vlasnika računala. Zbog toga su dobili ime prema čuvenom konju iz epa o opsadi Troje.

#### Zaštita od trojanaca

Antivirusni programi nisu uvijek dovoljna zaštita od trojanaca. Zbog toga je najbolja zaštita od trojanaca Firewall (vatrozid).

Antivirusni programi i vatrozid za kućnu upotrebu mogu se besplatno preuzeti sa Interneta i instalirati na računala. Na njima moguće uključiti opciju automatskog obnavljanja (Update) kako bi bili zaštita od svih novih poznatih virusa.

## <span id="page-9-1"></span>Kako sjediti i pravilno se držati

Udobno se smjestite i uživajte u radu na računalu.

Važno je pridržavati se jednostavnih uputa kako bi rad na računalu bio ugodan i ne bi stvarao zdravstvene teškoće:

- poduprite leđa sjedite do kraja stolice (jedna od najčešćih grešaka sjedenja je sjedenje na sredini stolice)
- Stopala trebaju biti na podu ili na podlošku maknite sve stvari koje se nalaze ispod stola
- Tipkovnica i predmeti koje često koristite trebaju biti na dohvat ruke (dovoljno blizu) kako bi spriječili istezanje, istovremeno dovoljno daleko kako bi izbjegli pogrbljeno držanje
- Tipkovnica i miš trebaju biti smješteni u razini lakata, ramena trebaju biti opuštena, glava ispravna, a ruke smještene uz tijelo. Tipkovnicu staviti u sredinu ispred sebe, a miš u blizinu.
- Zglob šake dok tipkate ili koristite miša treba biti ravan, izbjegavajte savijanje zgloba prema gore, dolje ili na stranu.
- Smanjite naginjanje ili okretanje vrata, smjestite ekran ravno ispred sebe.
- Smanjite naprezanje očiju, ekran namjestite da je udaljen od vas za otprilike duljinu vaših ruku. Izbjegnite bliještanje tako da udaljite ekran od izvora svijetlosti te uz pomoć roleta regulirajte svjetlost u prostoriji. Povremeno opustite oči skretanjem pogleda sa ekrana.
- Povremeno uzmite kratak predah kako bi se tijelo oporavilo.
- Povremeno pogledajte u strop kako bi oporavili mišiće

# <span id="page-10-0"></span>Osnovna upotreba računala

### <span id="page-10-1"></span>*Kako uključiti računalo?*

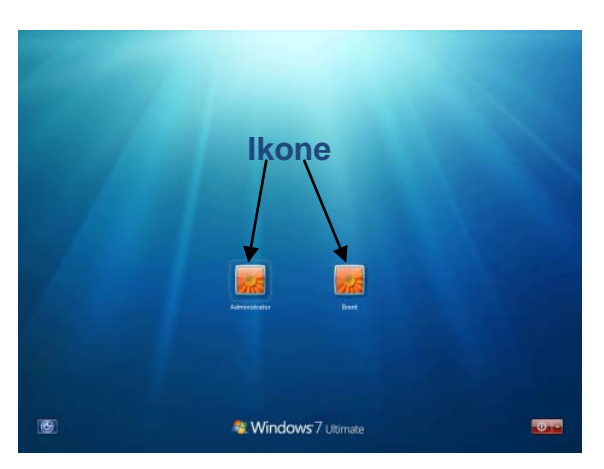

može započeti sa radom.

Svako računalo ima (b) tipku koja služi za paljenje. Nakon pritiska na tipku potrebno je pričekati da se računalo pripremi za rad. Kada je računalo spremno za rad pojaviti će se obavijest o tome (pojaviti će se Windows početni ekran na kojem će biti ikone za sve korisnike računala). Pritiskom na adekvatnu ikonu otvoriti će se forma za upis lozinke (password). Nakon upisa lozinke i prijave otvoriti će se radna površina i korisnik

### <span id="page-10-2"></span>*Kako isključiti računalo?*

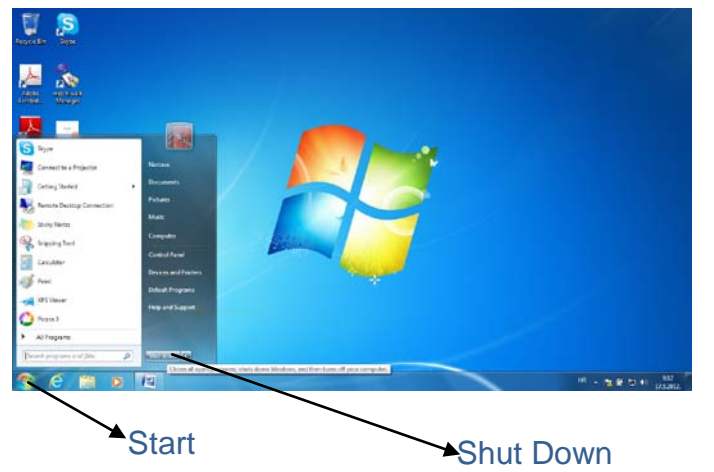

Prije gašenja računala potrebno je zatvoriti sve programe i dokumente koji su korišteni i koji nisu zatvoreni. Pritiskom na tipku Start koja se nalazi u donjem lijevom kutu otvoriti će se izbornik u dva stupca. Na dnu desnog stupca nalazi se tipka ShutDown. Pritiskom na tipku ShutDown pokrenuti će se gašenje računala.

#### <span id="page-11-0"></span>*Tipkovnica*

Tipkovnica služi korisniku za unos podataka u računalo. Uz osnovne tipke (slova i brojke) postoje tipke koje su neophodne za rad:

- Razmaknica (Space) služi za dodavanje (umetanje) praznog mjesta između znakova
- Enter prelazak u novi red
- CAPS LOCK kada je upaljena (kontrolna lampica svijetli) pišu velika slova
- Tab uvlaka (pomicanje nekoliko mjesta desno)
- Strelice za navigaciju kretanje po tekstu u odabranom smjeru
- Backspace briše jedan znak u lijevo (brisanje u nazad)
- Shift za pojedinačno pisanje velikih slova ili posebnih znakova koji se nalaze iznad brojeva (potrebno je držati tipku Shift i pritisnuti željenu tipku)
- Delete brisanje jednog znaka u desno (brisanje u naprijed)
- Alt gr koristi se za pisanje znakova koji se nalaze u donjem desnom kutu tipke (npr. Altgr+v dobije se znak @)
- Ctrl kontrolna tipka, koristi se u kombinaciji sa nekom drugom tipkom (npr. Ctrl+c – Copy, Ctrl+v – Paste…)
- Alt tipka koja se koristi u kombinaciji sa nekim drugim tipkama
- NumLock tipka za uključivanje i isključivanje brojčane tipkovnice

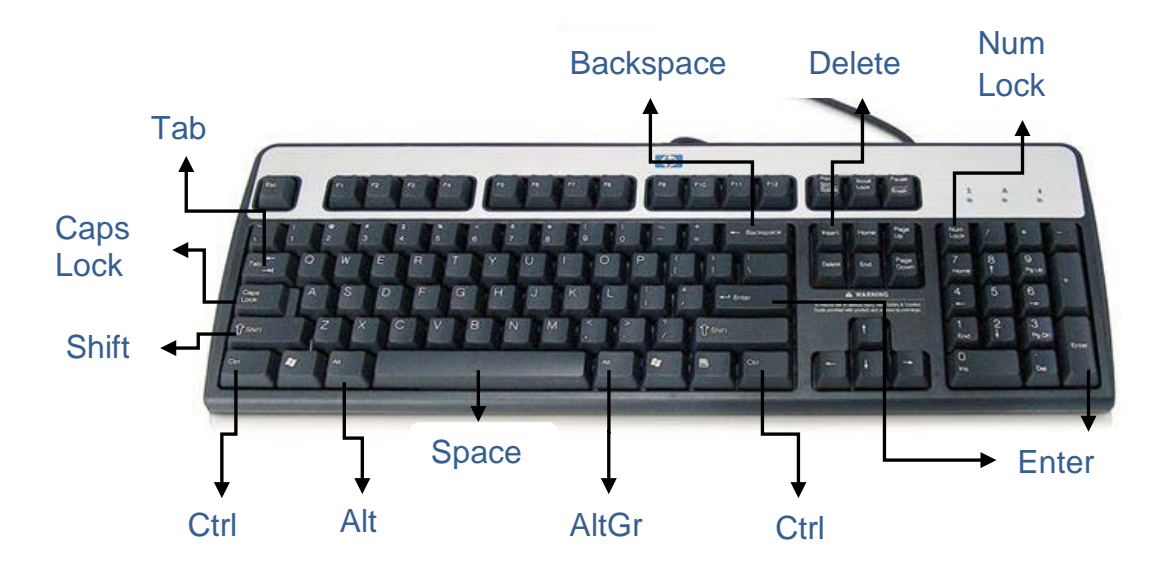

#### <span id="page-12-0"></span>*Miš (mouse)*

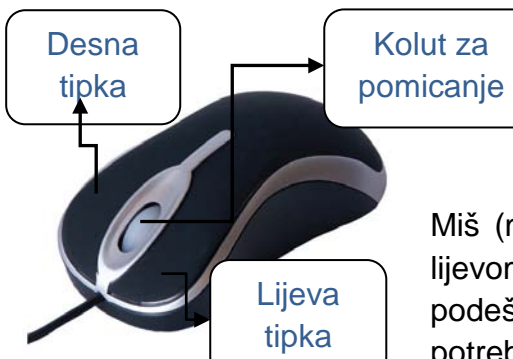

Miš (mouse) se može prilagoditi za rad sa desnom ili lijevom rukom (proporcionalno je napravljen). Za podešavanje miša za rad sa desnom ili lijevom rukom potrebno je pritisnuti Start tipku u donjem lijevom kutu

ekrana, zatim u desnom stupcu izbornika izabrati ControlPanel – Mouse. Na ekranu će se pojaviti Mouse Properties na kojem se može podesiti miš za rad sa lijevom i desnom ruko, te prilagoditi brzinu dvostrukog klika (double click).

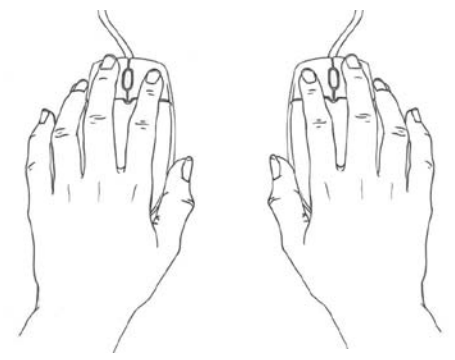

Pritiskom na tipku miša dajemo uputu računalo što treba napraviti.

**1. Položaj za rad sa mišem lijevom ili desnom rukom.**

Lijevi klik – odabir

Lijevi klik uz pomicanje miša – označavanje (teksta, više datoteka ili sl.)

Dvostruki klik (dva puta lijevi klik) – otvaranje programa, dokumenta i sl.

Desni klik – otvaranje pomoćnog izbornika

Pomicanje koluta – kretanje po stranicama (scroll)

# <span id="page-13-0"></span>Windows

Operativni sustav je najvažniji program na računalu, koje služi računalu za komunikaciju sa korisnikom (prima upute od korisnika, izvršava upute i prikazuje korisnicima željene rezultate). Windows nije jedini operativni sustav, postoje i drugi operativni sustavi kao npr. Linux. Windows je operativni sustav koji korisniku omogućava upravljanje računalom odabirom sličica (ikona, objekata) klikom na tipku miša.

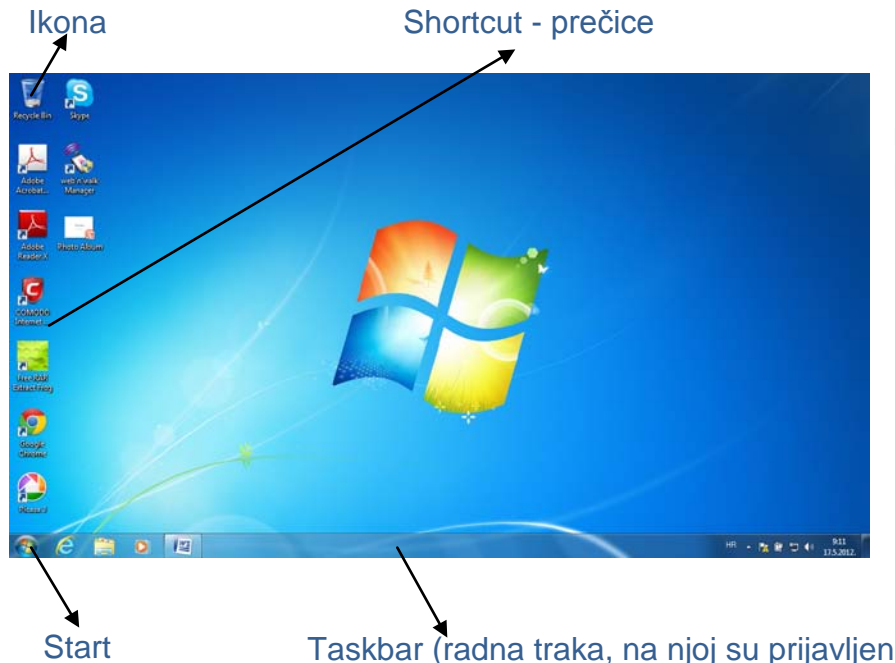

Nakon paljenja računala i prijave korisnika otvara se radna površina (Desktop).

Taskbar (radna traka, na njoj su prijavljeni svi programi, i dokumenti koji su otvoreni)

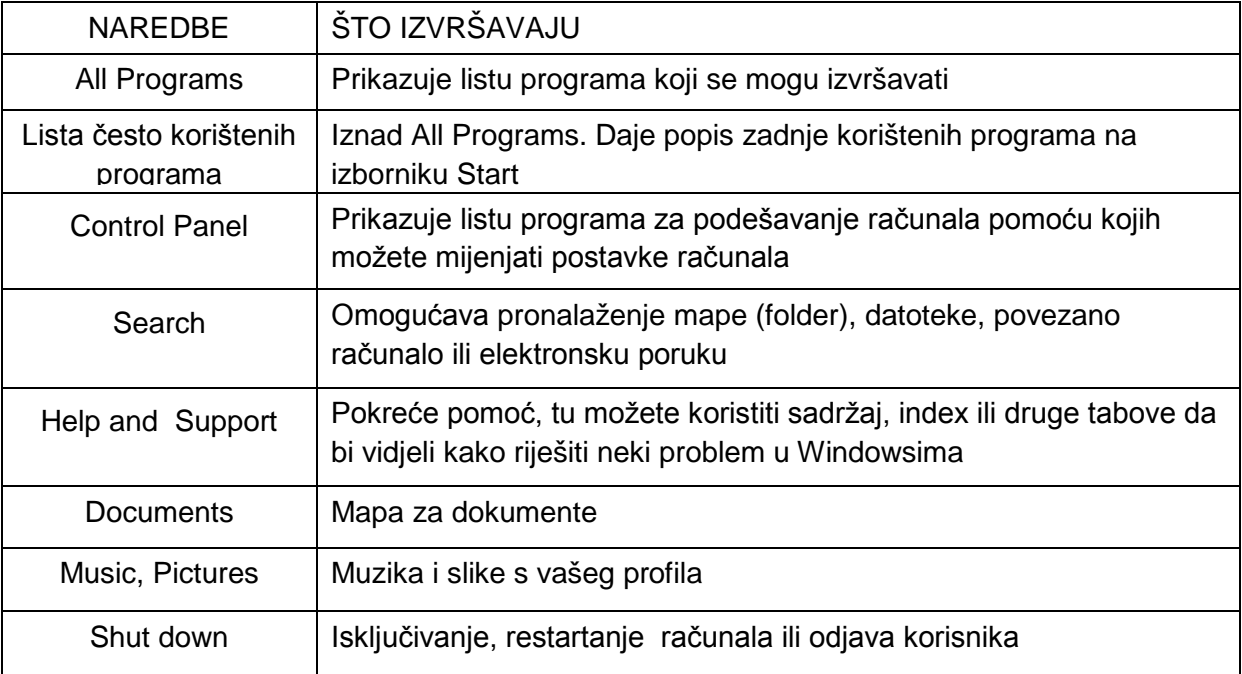

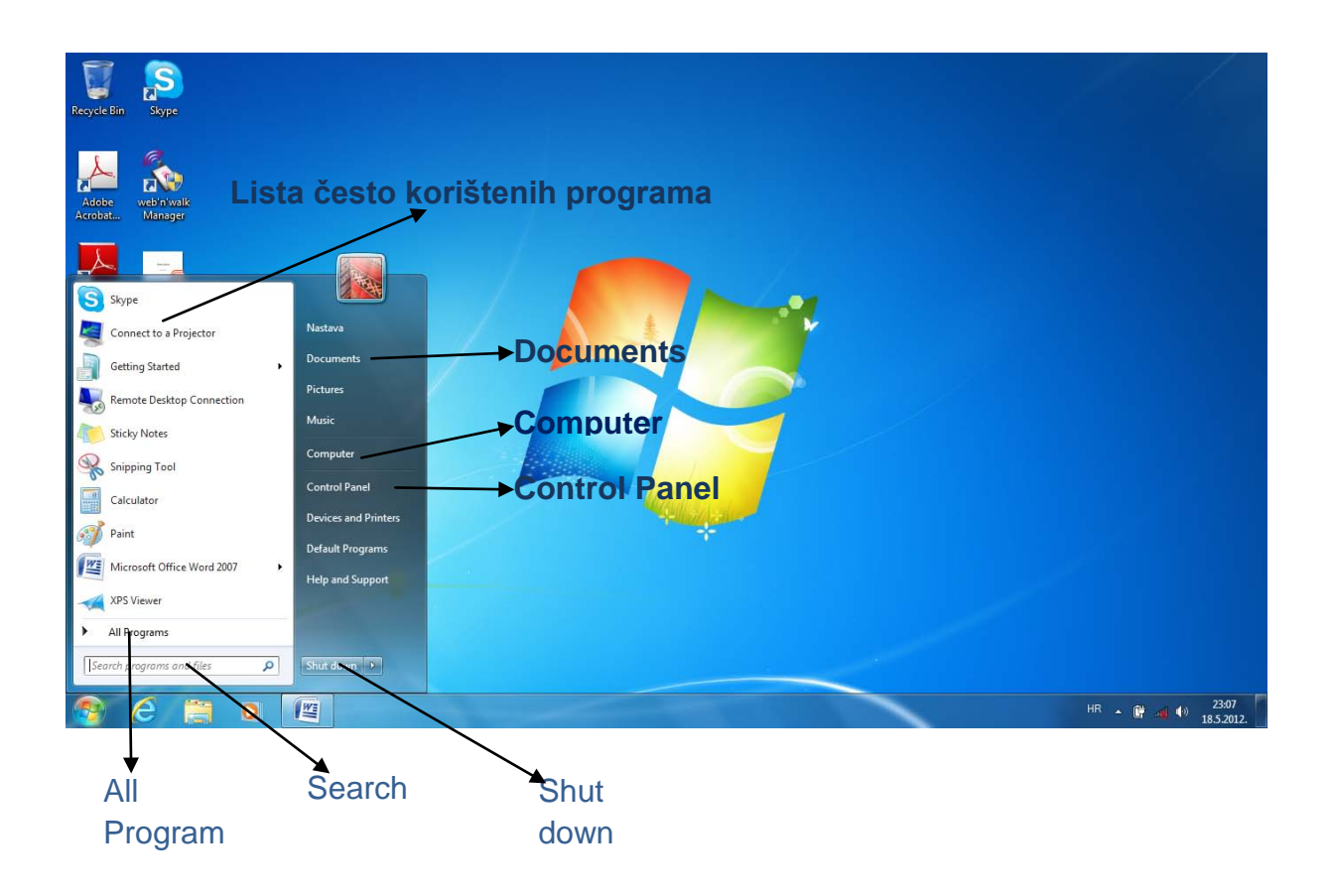

#### <span id="page-14-0"></span>*Kako računalo pohranjuje podatke?*

Za pohranu podataka na računalu razvijen je File sistem koji se sastoji od mapa (folder) i datoteka (file). Svaki korisnik računala ima mapu za svoje dokumente, otvara je klikom na opciju Documents u Windows izborniku (vidi sliku iznad).

U mapi Documents postoji mapa My Documents i mapa Public Documentrs. U obje mape korisnik može izrađivati svoje mape i podmape (foldere) i u njih pohranjivati datoteke. U mapu My Documents korisnik pohranjuje svoje datoteke, dok u mapu

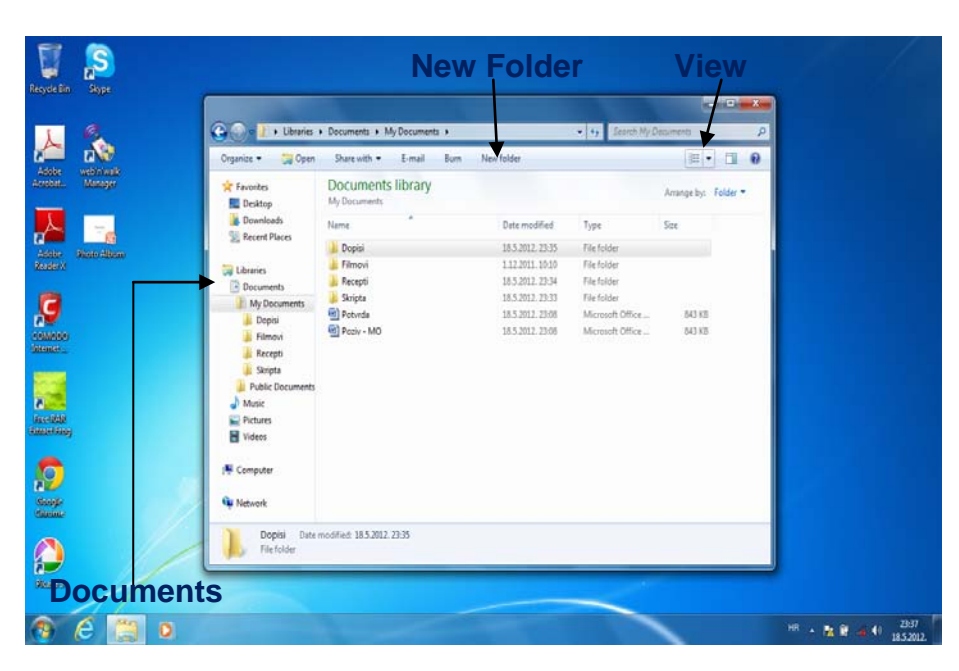

Public Documents korisnik pohranjuje datoteke koje želi dijeliti sa ostalim korisnicima računala.

Datoteke se razlikuju prema vrsti (tipu). Neki od važnijih tipova datoteka su slijedeći:

- doc, docx tekst dokument (Word)
- xls, xslx radna knjiga, proračunska tablica (Excel)
- mp3 najrašireniji audio format koji štedi prostor
- mp4 audio i video format koji štedi prostor
- jpg, jpeg najčešće korišteni slikovni (foto) format
- gif najčešće korišteni grafički format
- pdf tekstualni format, napisani tekst ostaje u izvornom obliku i nije ga moguće mijenjati
- ppt, pptx prezentacija (PowerPoint)
- exe izvršna datoteka

Postoji više načina prikaza datoteka i mapa. Pritiskom na View padajući izbornik (potrebno kliknuti na strelici, vidi sliku iznad) otvara se izbornik u kojem možemo izabrati način prikaza mapa i dokumenata:

- Details, tiles ili list prikladni su za pregled većeg broja mapa i dokumenata, složenih po različitim kriterijima (po nazivu, veličini, datumu…) sa pripadnim podacima
- Icon (small, medium, large, extra large) prikladan je za pregledavanje fotografija i ostalih dokumenata kojima želimo prilikom pregleda vidjeti sadržaj.

#### <span id="page-15-0"></span>*Kako napraviti novu mapu (New Folder)?*

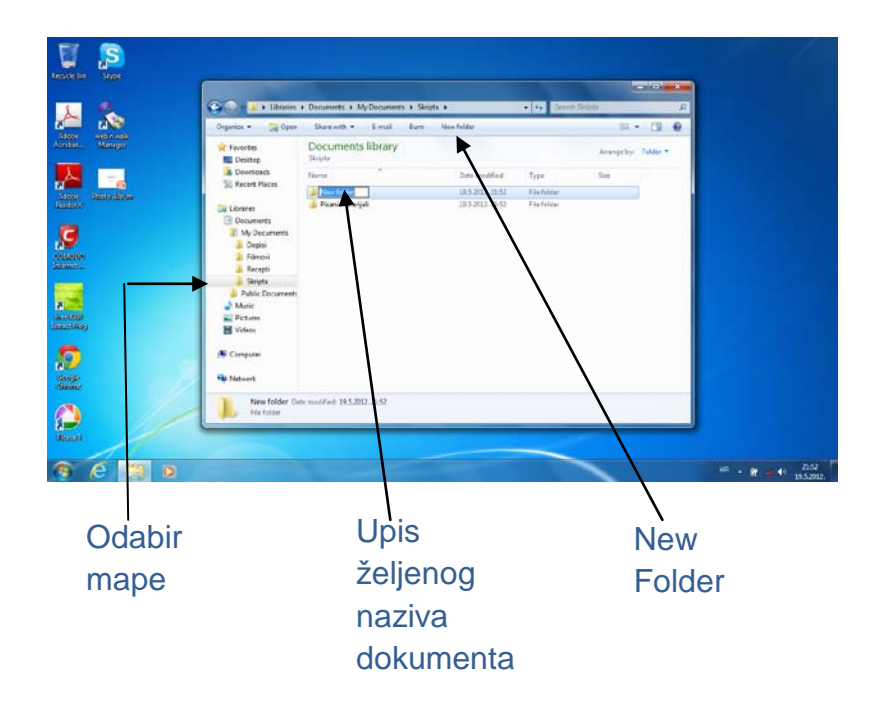

Da bi napravili novu mapu potrebno je označiti (odabrati) mapu u kojoj ćemo izraditi novu mapu (My Documents ili neku drugu). Nakon toga potrebno je pritisnuti tipku New Folder i upisati željeno ime u novoizrađenu mapu (pogledaj sliku na prethodnoj stranici).

### <span id="page-16-0"></span>*Kako pohraniti (snimiti) datoteku?*

Datoteku (file) u mapu (folder) možemo pohraniti direktno iz programa u kojem radimo (vidi spremanje dokumenata - Save u poglavlju Wordpad) ili kopiranjem iz druge mape, USB stika, CD-a, DVD-a i sl.

### *Kako otvoriti mapu i/ili datoteku?*

Bilo koji mapu ili datoteku otvaramo dvostrukim klikom miša.

#### <span id="page-16-1"></span>*Kopiranje mapa i/ili datoteka?*

Kada kopiramo mapu važno je znati da se u tom slučaju kopira mapa sa cijelim sadržajem (kopiraju se sve njezine podmape, sve datoteke koji se nalaze u mapi koju kopiramo i sve datoteke koji se nalaze u pripadnim podmapama).

Kopiranje mape ili datoteke izvodi se u četiri koraka:

- Označiti mapu ili datoteku koju želimo kopirati (lijevi klik mišom na mapu ili datoteku da postane plav/a)
- Kliknuti desni klik mišom na označenu mapu ili datoteku, a potom u izborniku koji se otvori odaberemo lijevim klikom miša naredbu Copy
- Pozicionirati se na mapu u koju želimo kopirati mapu ili datotetku (na željenu mapu u koju kopiramo kliknuti lijevim klikom miša da postane plava)
- Kliknuti na prazno desni klik mišom i odabrati naredbu Paste

#### <span id="page-16-2"></span>*Premještanje mapa i/ili datoteka?*

Izvodi se na isti način kao kopiranje (u četiri koraka). Jedina razlika je u drugom koraku gdje je umjesto naredbe Copy potrebno odabrati naredbu Cut.

#### <span id="page-16-3"></span>*Brisanje mapa i/ili datotetka?*

Brisanje mape ili datoteka izvodi se u tri koraka:

- Označiti mapu ili datoteku koju želimo obrisati (lijevi klik mišom na mapu ili dokument da postane plav/a)
- Pritisnuti tipku Delete na tipkovnici ili kliknuti desni klik mišom na označenu mapu ili datoteku, a potom u izborniku koji se otvori odaberemo lijevim klikom miša naredbu Delete
- Nakon odabira naredbe Delete pojaviti će se pitanje da li zaista želimo obrisati izabranu mapu ili datoteku, ukoliko pritisnemo tipku Yes izvršiti će se brisanje, a u slučaju odabira tipke No odustati će se od brisanja.

Važno je napomenuti da prilikom brisanja mapa potrebno biti oprezan jer naredba Delete briše odabranu mapu, sve njezine podmape i sve datoteke u njima.

Također je važno zapamtiti da obrisane datoteke možemo pronaći u Recycle Bin (košu za otpatke) čija se ikona nalazi na Desktopu.

Mapa ili datoteka koje su greškom izbrisane mogu se vratiti prikazom sadržaja Recycle Bin gdje u popisu izbrisanih stavki označimo onu koju želimo vratiti na mjesto odakle je izbrisana, klikom desnom tipkom miša i odabirom naredbe Restore.

#### <span id="page-17-0"></span>*Pronalaženje datoteka (Search)*

Za pronalaženje mape ili datoteke potrebno je na za to predviđeno mjesto (Search) upisati naziv. Računalo će izbaciti popis svih mapa i datoteka koje u nazivu sadrže traženi naziv, sa njihovim lokacijama na disku i ostalim detaljima. Dvostrukim klikom otvoriti ćemo bilo koju mapu ili datoteku na popisu.

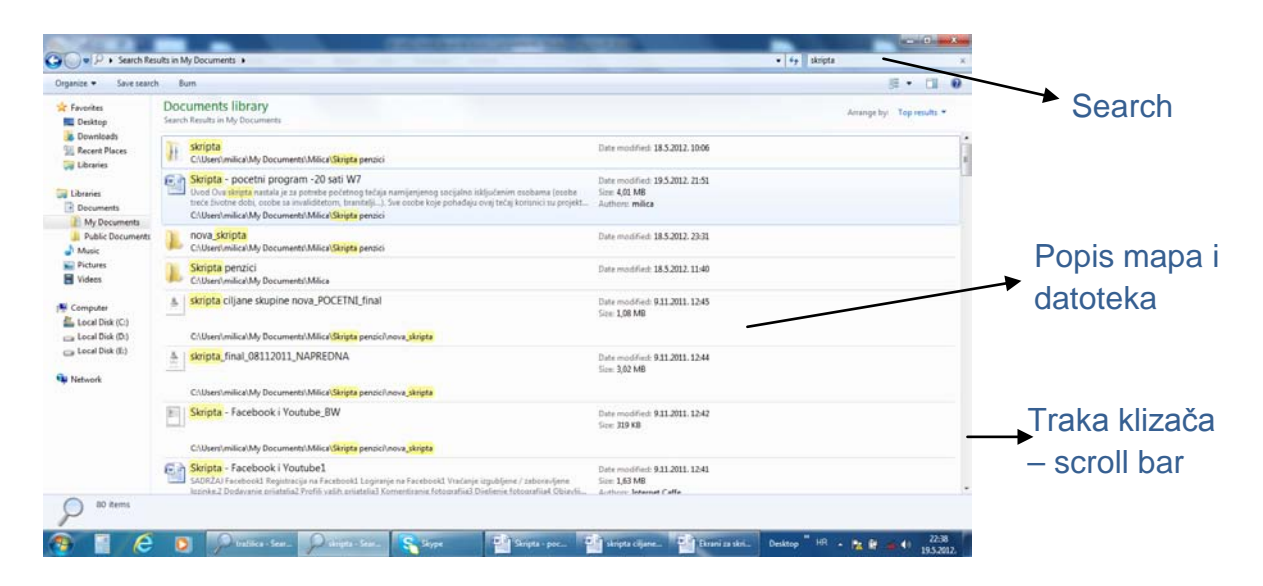

#### *Kako se kretati kada je popis veći od ekrana?*

Kada je popis, tekst ili bilo koji drugi dokument veći od ekrana na desnom ili donjem rubu pojavi se okomita linija koja na početku (vrhu) i dnu (kraju) ima strelicu. Ova linija zove se klizač (ili traka klizača – scroll bar) i služi za pomicanje. Okomita traka klizača služi za pomicanje gore-dolje, a vodoravna lijevo-desno.

Za okomito pomicanje može se koristiti kolut na mišu.

# <span id="page-18-0"></span>Wordpad – obrada teksta

#### <span id="page-18-1"></span>*Kako pronaći (otvoriti) Wordpad?*

Wordpad se nalazi na računalu u Accesories Windows izbornika. Za otvaranje Wordpada potrebno je pritisnuti tipku Start u donjem lijevom kutu, potom izabrati redom: All Programs – Accessories – Wordpad.

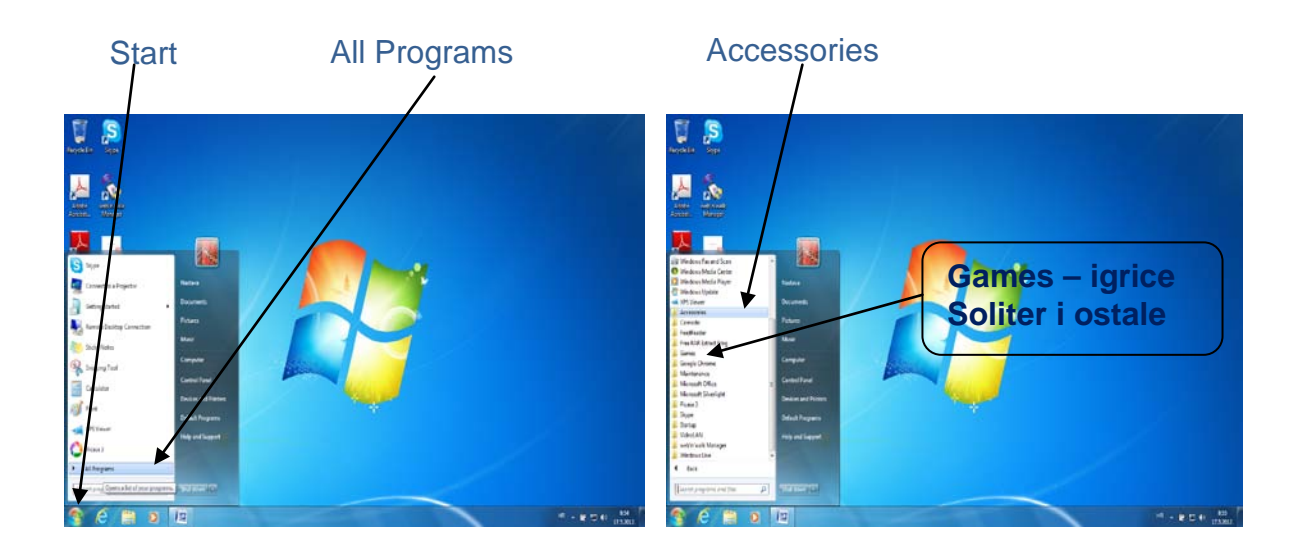

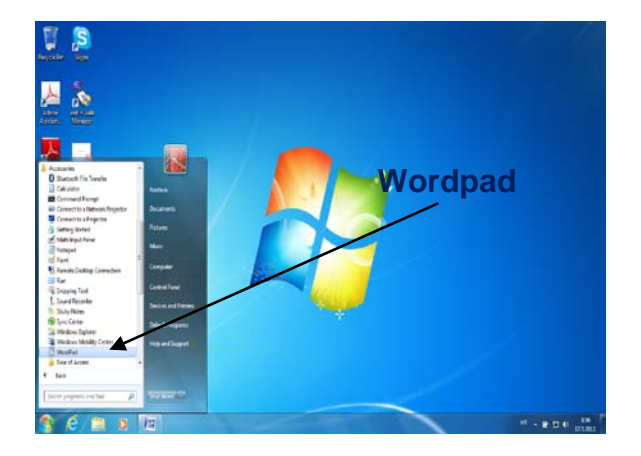

Wordpad je jednostavan alat koji služi za pisanje, uređivanje i ispisivanje tekstualnih dokumenata (npr. dopisa, članaka i sl.).

Na isti način kako dolazimo do Accessories dolazi se i do igrica – Games.

### <span id="page-19-0"></span>*Alatna traka (Toolbar)*

Kao u svakom drugom alatu na alatnoj traci Wordpada nalaze se ikone za sve radnje koje je moguće napraviti.

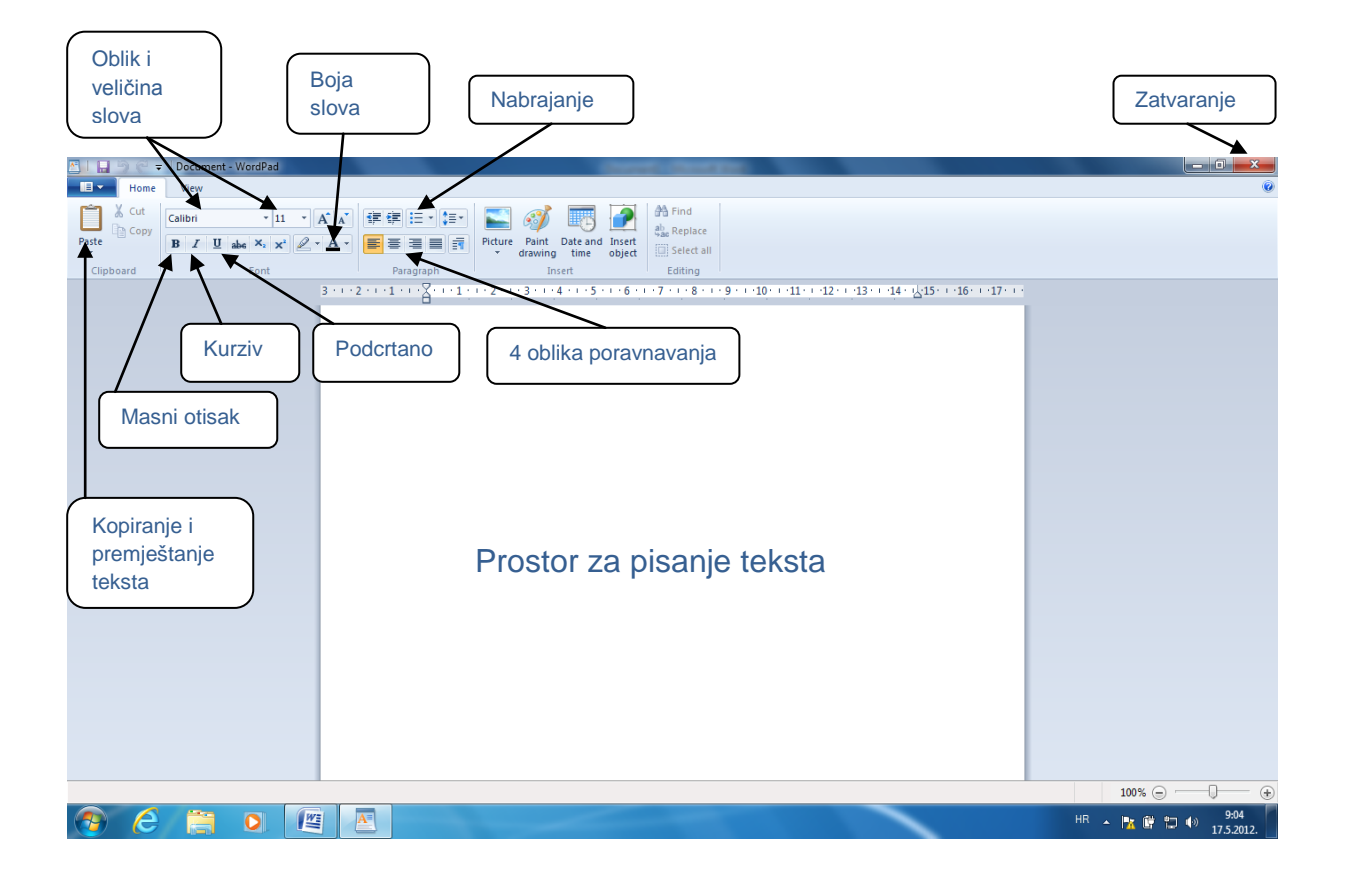

Ikone na alatnoj traci možemo primijeniti na tekst koji se spremamo napisati ili na već napisani tekst. U koliko bilo koju od ikona pritisnemo prije pisanja teksta tekst koji ćemo pisati imati će izgled kako je odabrano na alatnoj traci. Ukoliko želimo urediti napisani tekst potrebno je najprije označiti tekst koji želimo urediti, a potom izabrati ikone koje želimo.

Wordpad kao i drugi alati za obradu teksta može poravnavati tekst na 4 načina: lijevo, centralno, desno i obostrano. Bez obzira na odabrani oblik poravnavanja Wordpad sam prebacuje u novi red što znači da tijekom pisanja nije potrebno rastavljati riječi ili forsirati odlazak u novi red. U koliko želimo započeti novi odlomak ili započeti novi red potrebno je pritisnuti tipku ENTER.

Želimo li zatvoriti Wordpad potrebno je kliknuti na crvenu tipku u gornjem desnom kutu.

### <span id="page-20-0"></span>*Kako označiti tekst?*

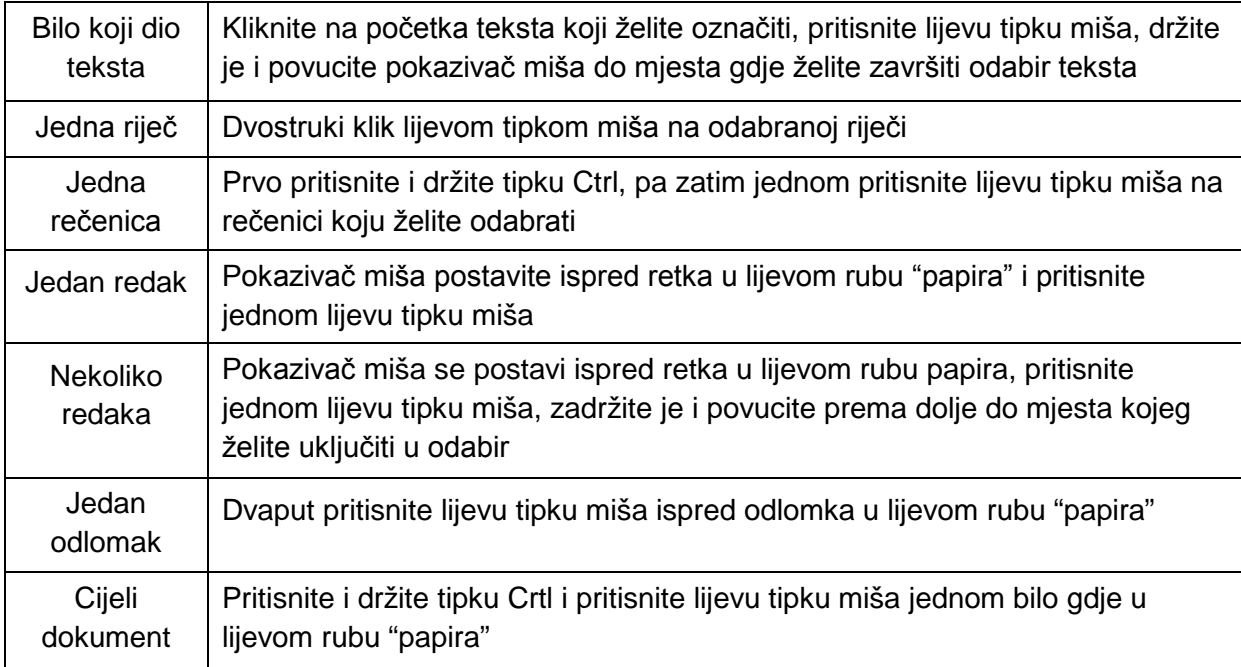

### <span id="page-20-1"></span>*Otvaranje novog dokumenta, spremanje i/ili ispis (printanje) dokumenta, namještanje postavki ispisa*

U koliko želimo otvoriti novi ili postojeći dokument, spremiti ili ispisati dokument potrebno je kliknuti tipku u gornjem lijevom kutu koja se nalazi ispod naslovnog reda.

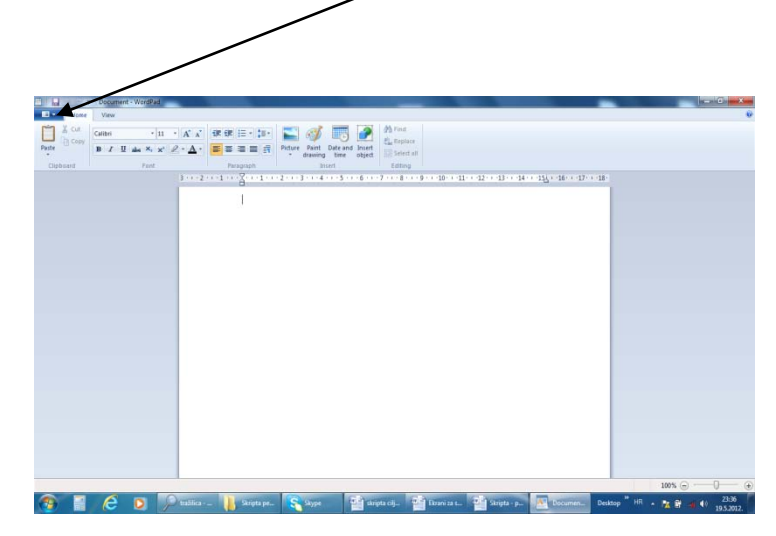

Prva naredba u izborniku koji se otvori nakon pritiska na tipku označenu na slici je New. Odabirom ove naredbe otvaramo novi dokument.

Slijedeća naredba je Open i ona omogućava otvaranje postojećeg dokumenta. Nakon odabira Open potrebno je otvoriti mapu u kojoj se

dokument nalazi, potom označiti dokument i pritisnuti tipku Open.

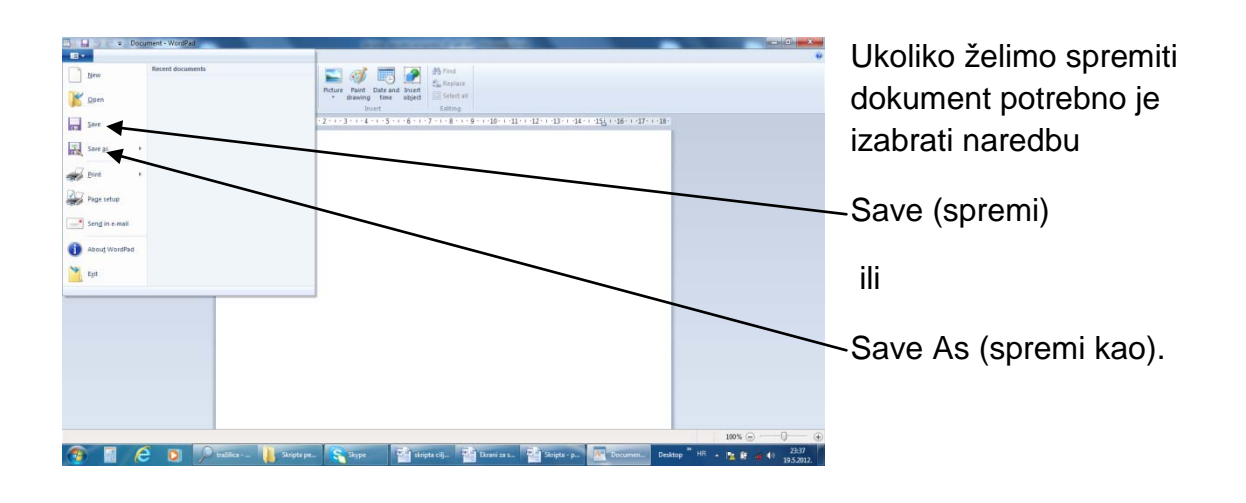

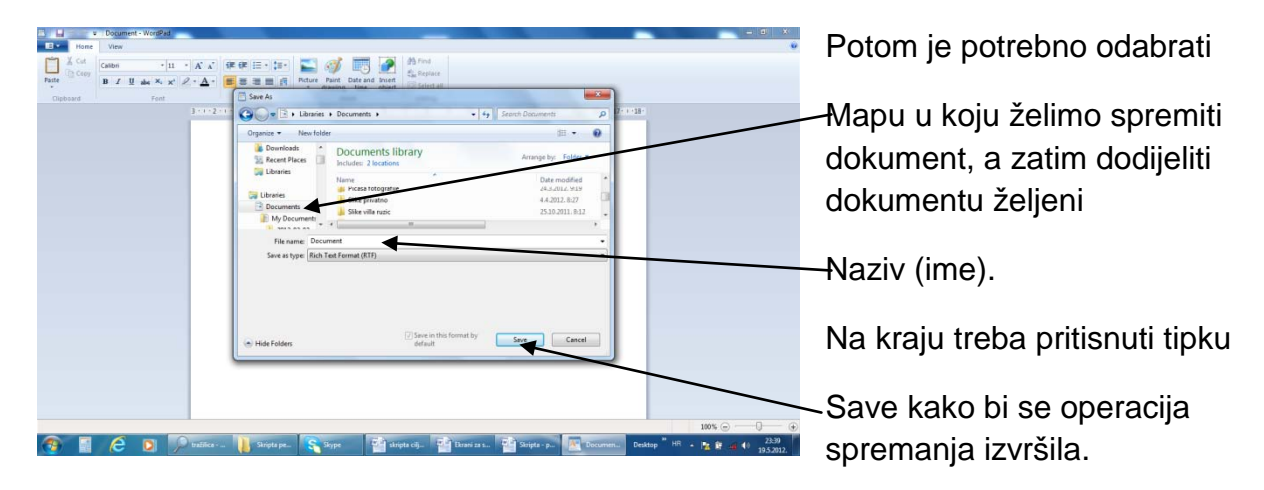

Ukoliko želimo odustati od operacije spremanja potrebno je pritisnuti tipku Cancel (nalazi se desno od tipke Save). U tom slučaju operacija spremanja se neće izvršiti.

#### <span id="page-21-0"></span>*Razlika Naredbi Save i Save As*

Ukoliko neki dokument spremamo prvi puta svejedno je da li koristimo opciju Save ili Save As.

Ukoliko spremamo postojeći dokument u kojem smo napravili neke izmjene:

- U slučaju odabira opcije Save postojeći dokument biti će spremljen u novom obliku sa zadnjim izmjenama
- U slučaju odabira opcije Save As, postojeći dokument će se zatvoriti u originalnom obliku (u obliku kojeg je imao prije izmjena), a dokument sa izmjenama biti će spremljen u novi dokument kojem moramo izabrati mapu gdje će se nalaziti i dodijeliti novo ime

### <span id="page-22-0"></span>*Ispis dokumenta*

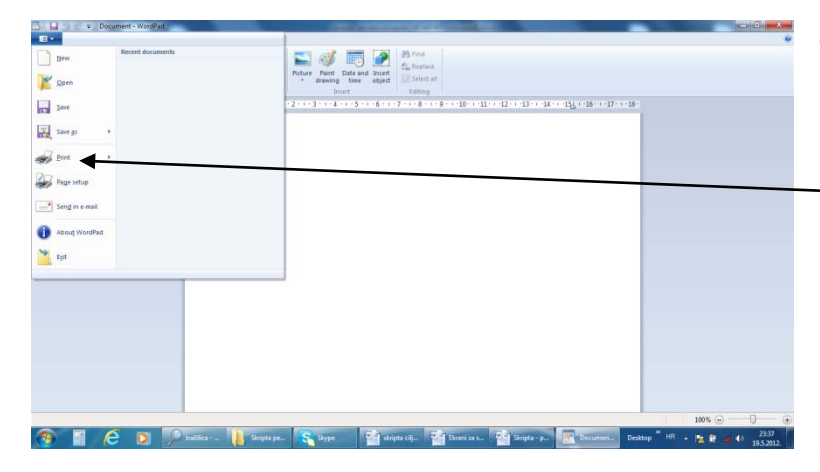

Za pokretanje ispisa dokumenta potrebno je izabrati naredbu

Print. Potom je potrebno izabrati pisač ukoliko je na računalo spojeno više pisača, da li se želi ispisati cijeli dokument ili dio i u koliko kopija se dokument želi ispisati.

#### **Odabir** pisača

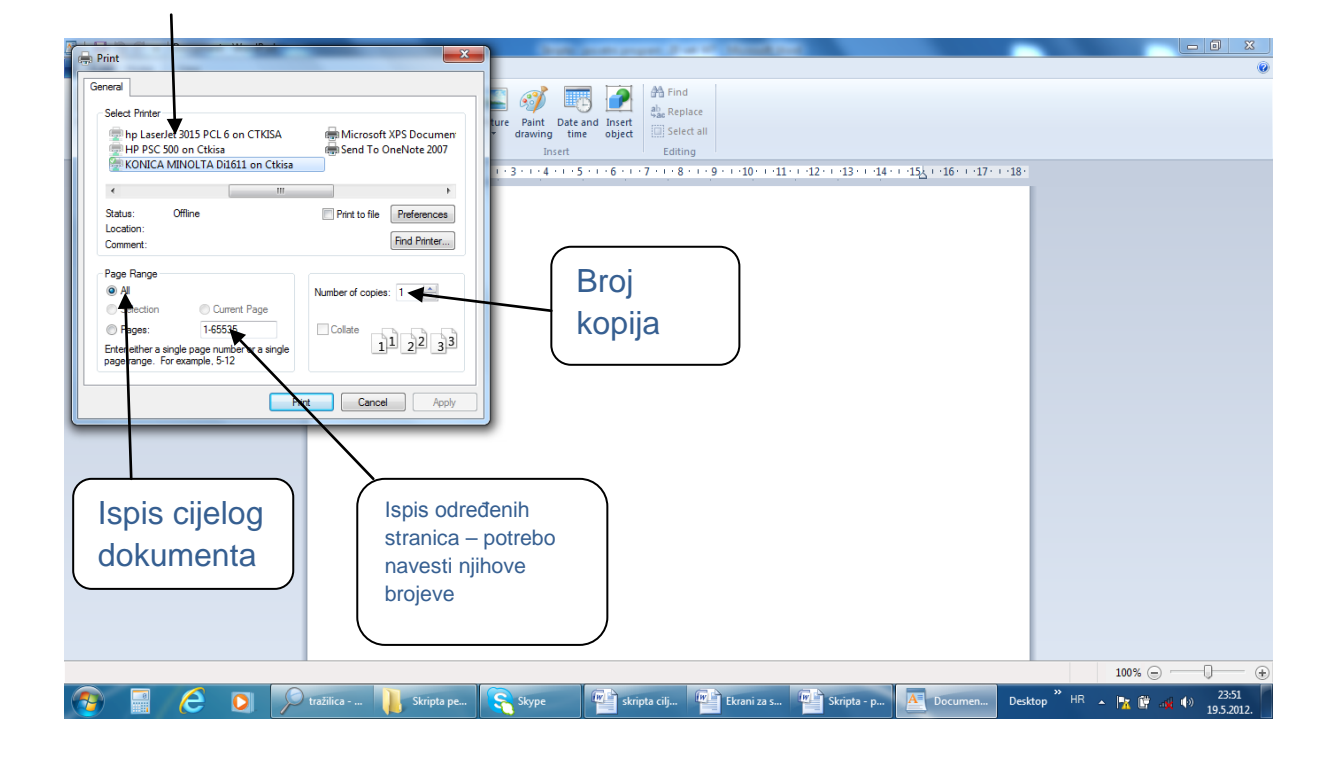

#### <span id="page-23-0"></span>*Kopiranje i premještanje teksta?*

Kopiranje ili premještanje teksta izvršavamo u četiri koraka (slično kao kopiranje mape ili dokumenta):

- Označiti tekst koji želimo kopirati (premjestiti) prema pravilima za označavanje teksta koja su navedena u tablici Kako označiti tekst.
- Na alatnoj traci pritisnuti ikonu Copy za kopiranje odnosno Cut za premještanje
- Kliknuti mišom na mjesto gdje želimo kopirati (prenijeti) tekst.
- Na alatnoj traci pritisnuti ikonu Paste

#### <span id="page-23-1"></span>*Namještanje postavki ispisa dokumenta (Page Setup)*

Ispod naredbe Print na izborniku se nalazi naredba Page Setup (izbornik otvaramo pritiskom na tipku gornjem lijevom kutu, vidi upute kod ispisa dokumenta).

Naredba Page Setup omogućava nam odabir veličine papira na koji želimo ispisati dokument, odabir orijentacije (portrait ili landscape), upis margina (obruba) koji želimo da ima dokument kod ispisa kao i uključivanje ispisa broja stranice na dnu svake stranice.

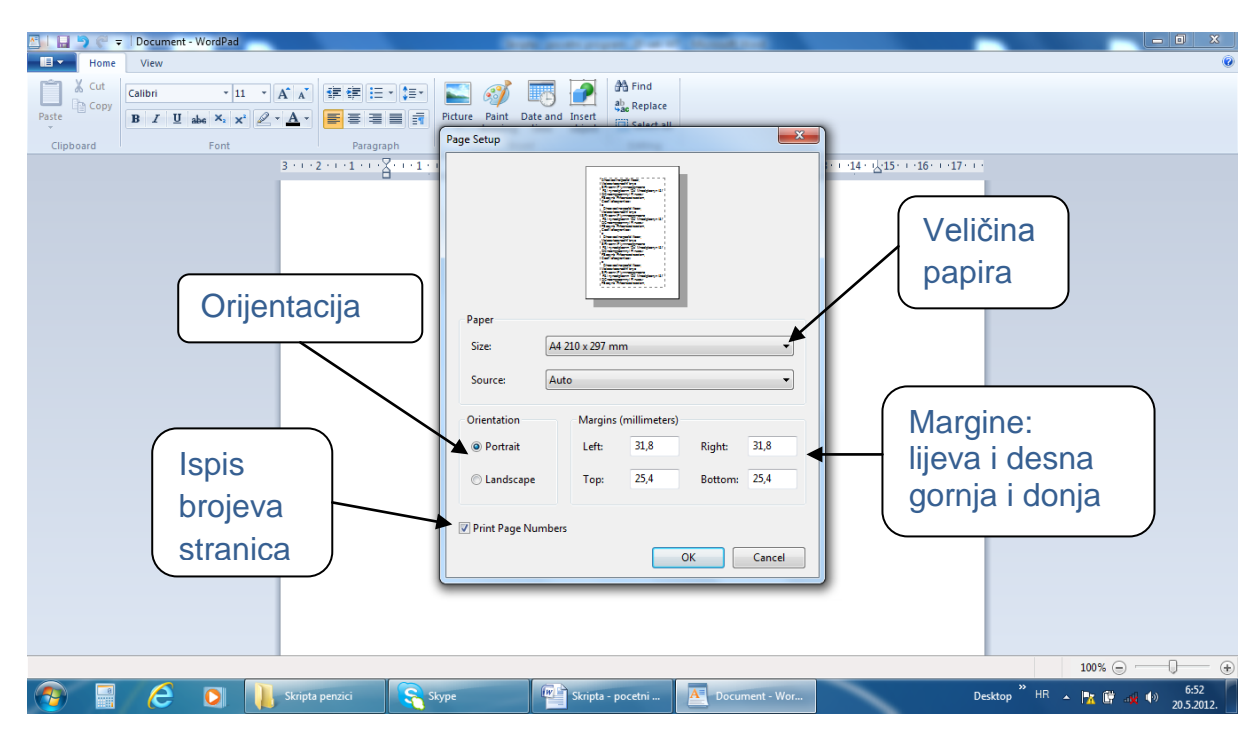

# <span id="page-24-0"></span>Rad sa uređajima za pohranu podataka

#### <span id="page-24-1"></span>*USB stik i vanjski disk*

USB stik praktičan je uređaj za prijenos podataka jer je malih dimenzija i direktno se priključuje na računalo. USB stik potrebno je prikopčati na za to predviđeno mjesto na računalu. Nakon što se stik prijavi za rad na ekranu se pojavi AutoPlay dialog u odabirom naredbe pokrećemo rad sa mapama i datotekama na stiku.

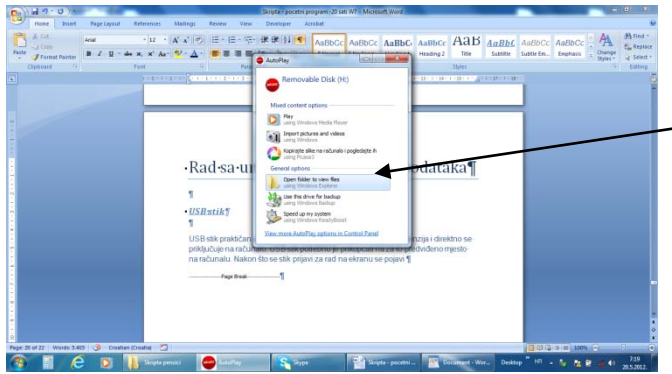

Klikom miša na naredbu

Open folder to view files otvaramo pregled mapa i datoteka na stiku. Rad sa mapama i datotekama na stiku potpuno je isti kao rad u mapi Dokuments.

Na isti način kako se radi sa USB stikom radi se i sa vanjskim diskom. Razlika između USB stika i vanjskog diska je u dimenzijama i u količini podataka koje mogu pohraniti. USB stik može pohraniti 1, 2, 4 ili 8 GB podataka, dok vanjski disk može pohraniti 500 GB ili više.

#### <span id="page-24-2"></span>*CD ili DVD*

Za rad sa CD-om ili DVD-om potrebno je otvoriti pretinac uređaja, a potom CD ili DVD položiti sa natpisom na gore u ležište. Nakon zatvaranja pretinca automatski će prikazati datoteke i mape. CD može pohraniti do 700 MB podataka, dok DVD može pohraniti 4,7 do 17 GB.

U koliko želimo pogledati sadržaj na stiku, vanjskom disku, CD-u ili DVD-u koji su već priključeni potrebno je u Windows izborniku izabrati opciju Computer (vidi poglavlje Windows).

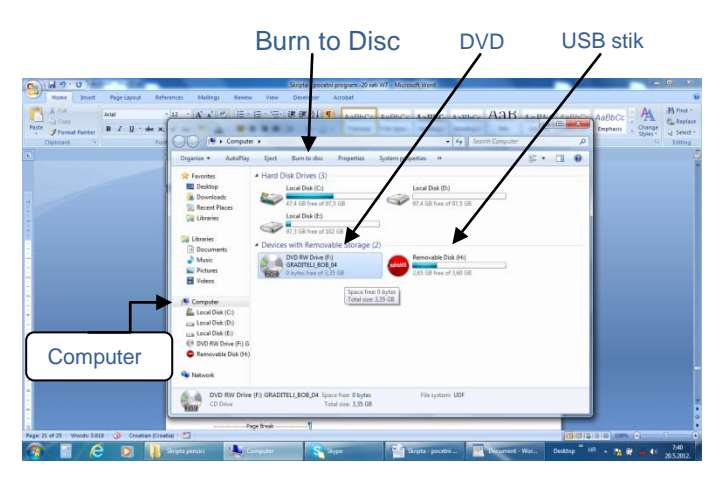

Klikom miša na uređaj prikazati će se sadržaj (na stiku, DVD-u….) nakon čega nastavljamo rad kao i sa mapom Documents.

USB stiku i vanjskom disku možemo dodavati nove mape i datoteke, brisati i kopirati postojeće kao i u mapi Documents.

Za pisanje podataka na CD i DVD potrebno je koristiti naredbu Burn to disk.

### <span id="page-26-0"></span>Internet

#### <span id="page-26-1"></span>*Što Internet može pružiti?*

- Pratiti događanja i novosti u kvartu, gradu, državi, svijetu
- Čitati novine, knjige, članke…
- Slušati radio i muziku
- Gledati filmove
- Kontaktirati obitelj i prijatelje
- Razmjenjivati fotografije
- Plaćati račune
- Pratiti bankovni račun i troškove kartica
- Kupovati
- Educirati se
- Igrati igre
- Rezervirati letove, hotele i ostali smještaj
- Rezervirati i kupiti karte za koncerte, predstave i ostala događanja
- Besplatno telefonirati
- Komunicirati sa familijom i prijateljima uz pomoć video kamere
- Razmjenjivati recepte
- $\bullet$  …

Beskonačan je popis svega što možemo raditi putem Interneta i što nam može učiniti život kvalitetnijim, zabavnijim, jeftinijim…

#### <span id="page-26-2"></span>*Što je Internet?*

Internet je svjetska (globalna) računalna mreža koja povezuje računala i druge računalne mreže u jednu cjelinu s namjerom razmjene podataka i korištenja raznih sadržaja, usluga i servisa kao štu su www, elektronička pošta i sl.

Internet nitko ne posjeduje, nazivaju ga mrežom svih mreža, odnosno skupom globalnih mreža, velikih i malih. Te mreže povezane su na puno različitih načina i čine cjelinu. Ime potječe od ideje međusobno povezanih mreža – eng. interconnected networks.

#### *Web stranica (Website)*

Web stranica je spoj teksta, slike, animacije i zvuka na jednom mjestu smještana na nekom od računala na Internetu i dostupna javnosti. Pristupa joj se putem web preglednika.

#### *Web preglednik (Browser)*

Omogućava korisnicima pristup web stranicama. Popularni Internetski preglednici: [Internet Explorer,](http://hr.wikipedia.org/wiki/Internet_Explorer) [Mozilla Firefox,](http://hr.wikipedia.org/wiki/Mozilla_Firefox) [Google Chrome,](http://hr.wikipedia.org/wiki/Google_Chrome) [Opera,](http://hr.wikipedia.org/wiki/Opera_(preglednik)) [Safari…](http://hr.wikipedia.org/wiki/Safari)

#### *Web adresa*

Jedinstvena adresa koju ima svaka web stranica uz pomoć koje joj pristupamo.

#### *Web Pretraživač (search engine)*

Pretraživač nam pomaže pronaći željeni pojam. Kada željeni pojam upišemo pretraživač nam ponudi popis web stranica u kojima se traženi pojam pojavljuje. U koliko ne znamo web adresu neke stranice također je možemo pronaći uz pomoć web pretraživača. Neki od pretraživača (Google, Yahoo!, AltaVista…)

#### *Link (Hyperlink)*

Veza na sadržaj na nekoj drugoj web stranici. Napisani su plavom bojom i podvučeni, odabirom linka otvara se web sadržaj koji je linkom povezan.

#### *Elektronička pošta (e-mail)*

Elektronička poruka (pismo) koje se šalje putem Interneta i koje stiže na odredište u roku od nekoliko sekundi. Slati i primati elektroničku poštu mogu one osobe koje imaju e-mail adresu.

#### <span id="page-27-0"></span>*Kako se priključiti na Internet?*

Za povezivanje se koriste [telefonske](http://hr.wikipedia.org/wiki/Telefon) mreže, [ISDN,](http://hr.wikipedia.org/wiki/ISDN) [ADSL,](http://hr.wikipedia.org/wiki/ADSL) [optički](http://hr.wikipedia.org/wiki/Opti%C4%8Dki_kabel) i ini kabeli, [satelitske](http://hr.wikipedia.org/wiki/Umjetni_satelit) veze i drugi načini.

Svako računalo spojeno na Internet ima svoju [IP adresu.](http://hr.wikipedia.org/wiki/IP_adresa)

[ISP](http://hr.wikipedia.org/wiki/ISP) (Internet service provider) su tvrtke koje korisnicima pružaju usluge za spajanje na Internet i uslugu korištenja elektroničke pošte. Uz ove dvije usluge pružaju i određenu količinu prostora na njihovom [poslužitelju](http://hr.wikipedia.org/wiki/Poslu%C5%BEitelj) (serveru) kako korisnik, ako želi, može napraviti svoju web stranicu.

Za spajanje na Internet, korisnik treba potpisati ugovor s ISP-om. Poput drugih država, Hrvatska ima komercijalne i akademske ISP. Svi hrvatski [ISP-](http://hr.wikipedia.org/wiki/ISP)ovi, osim [CARNeta](http://hr.wikipedia.org/wiki/CARNet), su komercijalni. CARnet omogućuje besplatno spajanje na Internet u akademske, edukacijske i istraživačke svrhe učenicima, studentima i akademskim krugovima.

Neki od hrvatskih ISP-ova su [B.Net,](http://hr.wikipedia.org/w/index.php?title=B.Net&action=edit&redlink=1) [CARNet,](http://hr.wikipedia.org/wiki/CARNet) [T-Com,](http://hr.wikipedia.org/wiki/T-Com) [Iskon,](http://hr.wikipedia.org/wiki/Iskon) [Vodatel,](http://hr.wikipedia.org/wiki/Vodatel) [VIPnet](http://hr.wikipedia.org/wiki/VIPnet) i [Globalnet.](http://hr.wikipedia.org/wiki/Globalnet)

### <span id="page-28-0"></span>*Žični i bežični Internet*

Uređaj koji omogućava spajanje korisnika na Internet može biti takav da se na njega računalo direktno spaja kablom (u tom slučaju govorimo o žičnom Internetu) ili takav da uređaj za spajanje na Internet pušta signale koje u domu može računalo uhvatiti i na taj način pristupati Internetu. Bežični Internet prikladan je kada korisnik posjeduje laptop ili tablet jer mu omogućava da bilo gdje u domu može koristiti računalo. U slučaju kada više članova obitelji ima svoja računala bežično spajanje omogućava da svi pristupaju Internetu bez razvlačenja kablova.

Osim kućnog bežičnog Interneta u hotelima i ostalim ustanovama postoji bežični Internet (Wireless) koji omogućava svim gostima (posjetiteljima) pristupanje Internetu. U koliko je Wireless besplatan pristupanje Internetu je besplatno, a u slučaju da nije za ovakvo pristupanje Internetu plaća se naknada prema cjeniku.

U nekim gradovima (Rijeka je jedan od njih) u određenim zonama grada moguće je na otvorenim prostorima besplatno pristupati Internetu.

### <span id="page-29-0"></span>*Kako pristupiti web stranici?*

Za pristupanje web stranicama potrebno je otvoriti web preglednik (npr. InternetExplorer) u na mjesto predviđeno za upis web adrese (Address bar) upisati adresu web stranice kojoj želimo pristupiti.

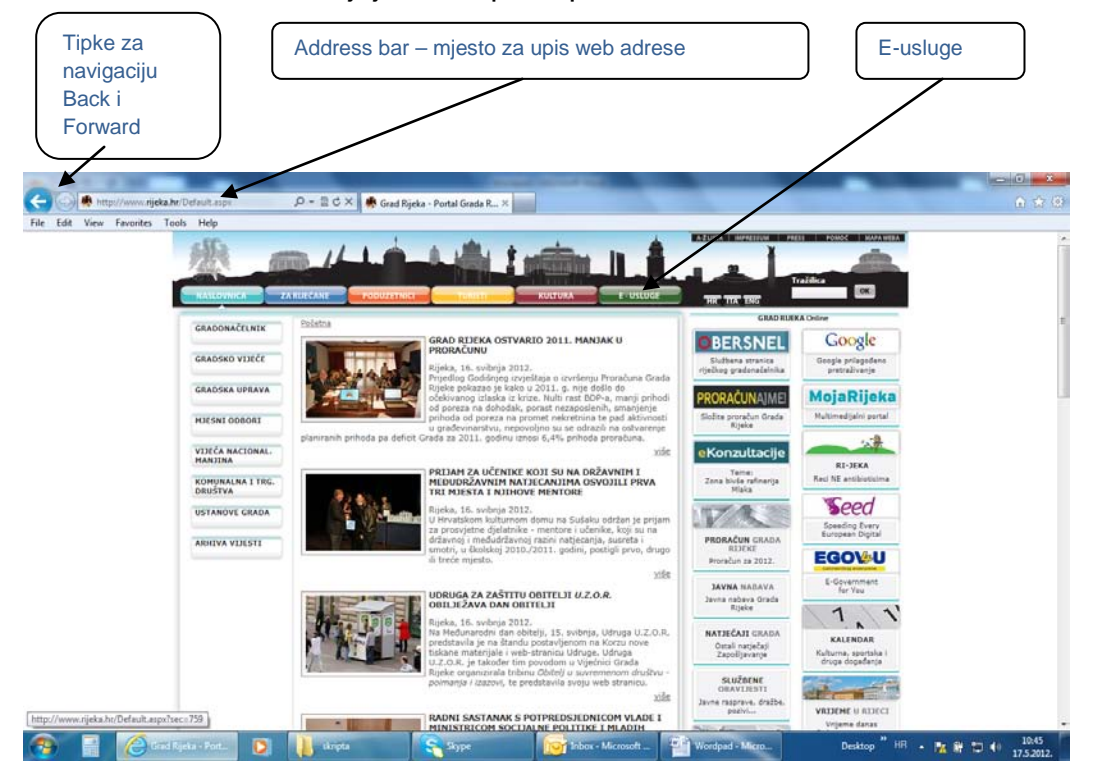

#### <span id="page-29-1"></span>*Portal Grada Rijeke*

Portal Grada Rijeke [\(www.rijeka.hr\)](http://www.rijeka.hr/) mjesto je gdje možete saznati o svemu što se u gradu događa. Na ovoj web stranici možete dobiti upute o radu gradskog vijeća, uprave, mjesnih odbora, ustanova kao i o projektima koji se u gradu provode. Na ovoj stranici postoje kontakti osoba i timova kojima se može obratiti za dobivanje informacija i kojima možete poslati informacije.

### <span id="page-30-0"></span>*Portal Moja Rijeka*

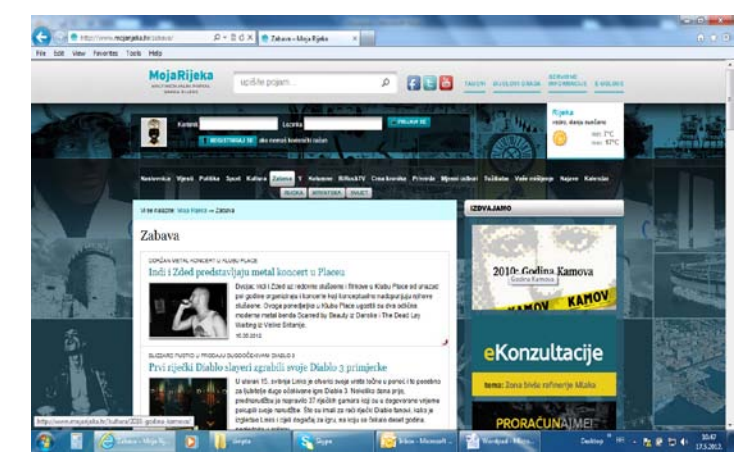

Portal [www.mojarijeka.hr](http://www.mojarijeka.hr/) interaktivni je portal koji građanima nudi članke, foto i video reportaže o svim događanjima u gradu zanimljivim i važnim za građane. Istovremeno ovaj portal omogućava građanima komentiranje i raspravljanje na teme koje ih zanimaju, kao i otvaranje tema za koje smatraju

da su važne za grad i građane ili tema koje nisu u mogućnosti riješiti zbog nekorektnog postupanja drugih građana, ustanova i sl.

Prilikom komunikacije putem Interneta potrebno je pridržavati se pravila (Internet bontona) koja su napisana u poglavlju o elektronskoj pošti (e-mail).

#### <span id="page-30-1"></span>*Obrasci Grada Rijeke?*

Klikom na tipku **E-USLUGE** otvaramo poseban dio gradskog web portala namijenjenog što boljem informiranju građana po pitanju mnogobrojnih obrazaca potrebnih građanima u najrazličitijim životnim situacijama.

Kada odaberemo pojedini obrazac dobivamo informacije o:

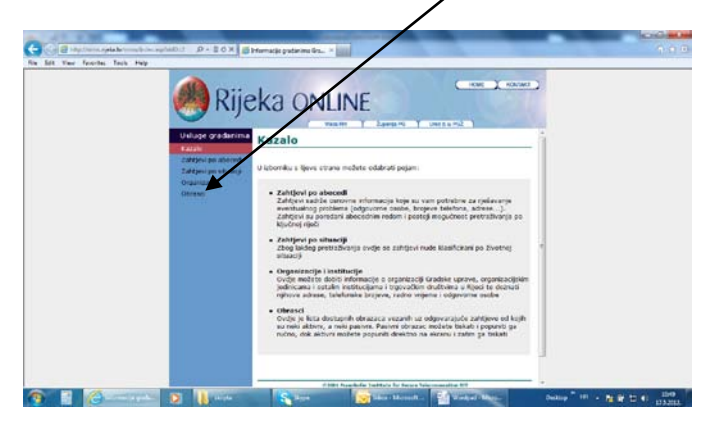

- namjeni dokumenta
- službi odgovornoj za obradu obrasca
- radnom vremenu službe koja prima obrazac
- osobama za kontakt u slučaju problema sa obrascem

### <span id="page-31-0"></span>*Što je Google?*

Google je web pretraživač koji korisniku omogućava pristupanje web stranicama u slučaju kada ne zna adresu web stranice ili kada traži stranice koje imaju informacije o pojmu koji ih zanima. Za pokretanje pretraživača Google na mjestu za upis web adrese potrebno je upisati [www.google.com](http://www.google.com/) ili [www.google.hr.](http://www.google.hr/)

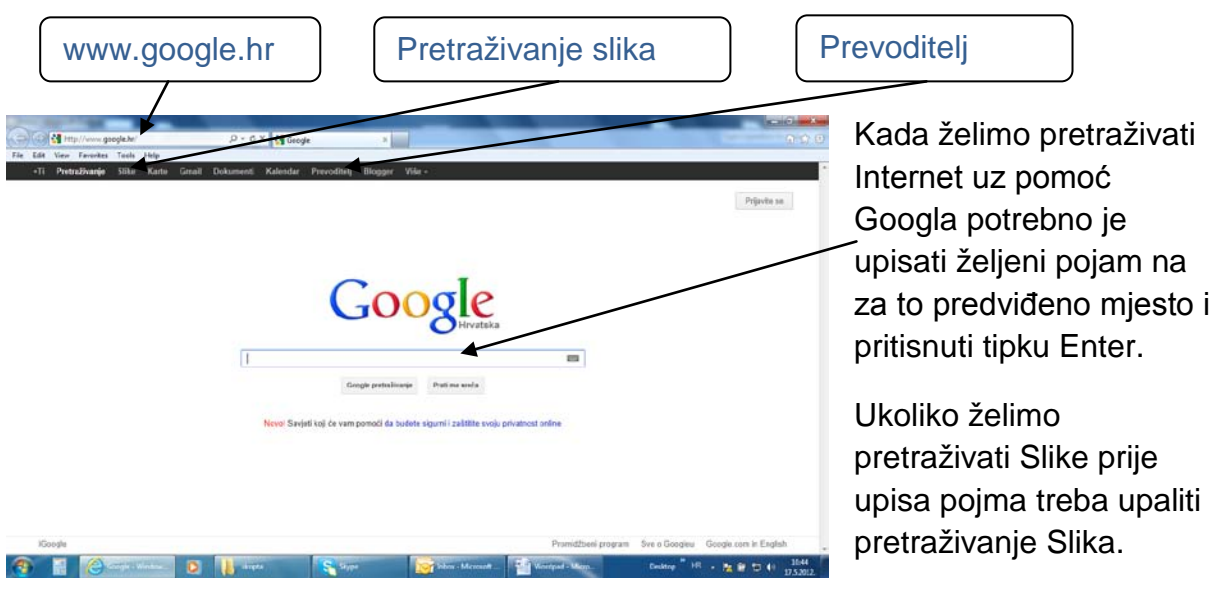

Korisna usluga koju pruža Google je prevoditelj koji omogućava prevođenje riječi, teksta ili web stranica na različite svjetske jezike. Pritiskom na ikonu zvučnik koja se pojavi uz prevedeni tekst moguće je čuti izgovor.

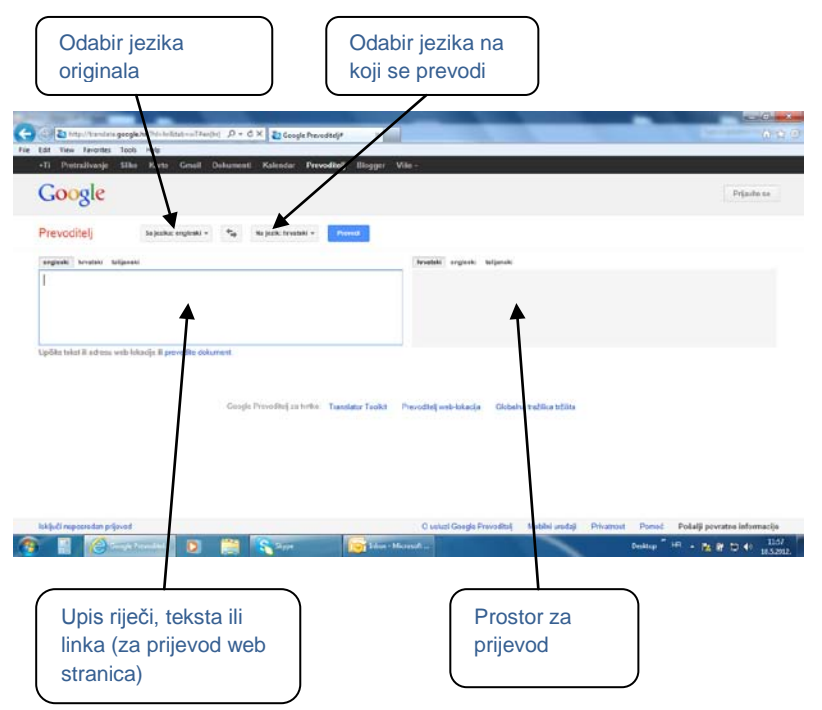

### <span id="page-32-0"></span>*Što je YouTube?*

YouTube je popularni internetski servis za razmjenu video sadržaja gdje korisnici mogu postavljati, pregledavati i ocjenjivati video isječke. Za postavljanje sadržaja potrebna je registracija, za pregledavanje nije, izuzev sadržaja koji nije primjeren za osobe mlađe od 18 godina. Prema pravilima korištenja, korisnici mogu postavljati vlastite originalne uratke i uratke za koje imaju dopuštenje vlasnika autorskih prava, a zabranjeno je postavljanje pornografskog sadržaja, nasilja, sadržaja koji podržava kriminalne radnje, sadržaja s ciljem osramoćenja i klevete i reklama. YouTube zadržava pravo na korištenje, preinaku i brisanje postavljenog materijala.

Želite li pregledavati sadržaje na YouTube potrebno je otvoriti stranicu [www.youtube.com.](http://www.youtube.com/)

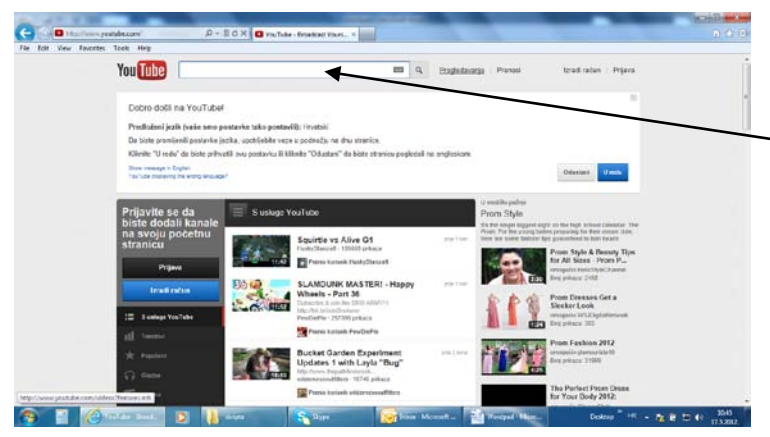

Za pretraživanje video uradaka potrebno je upisati traženi naziv ili pojam na za to predviđeno mjesto i pritisnuti tipku Enter

Na ekranu će se pojaviti popis video uradaka na zadanu temu koje potom možemo klikom miša pokretati i gledati.

# <span id="page-33-0"></span>Elektronska pošta (e-mail)

Sve osobe koje primaju i šalju elektronsku poštu moraju imati adresu (e-mail). E-mail adresa otvara se na nekom od poslužitelja. Na poslužitelju na kojem imamo korisnički račun i e-mail adresu imamo poštanski pretinac u koji primamo poštu.

Prvi korak kod otvaranja korisničkog računa je definirati korisničko ime (account) i lozinku (password).

Korisničko ime je jedinstveni javni dio adrese. Lozinka je tajni dio adrese. Za određivanje korisničkog imena potrebno je odlučiti želimo li da korisničko ime sadrži naše ime i prezime ili ćemo za korisničko ime staviti neki nadimak. Lozinka ne smije biti kraća od 6 znakova i trebala bi biti kombinacija brojki i slova. Korisničko ime i lozinka kombinacija su koja otvara naš poštanski pretinac i dozvoljava čitanje i slanje pošte iz njega.

#### <span id="page-33-1"></span>*Otvaranje G-mail adrese*

Za otvaranje adrese na Gmail webmailu potrebno je otvoriti [www.gmail.com](http://www.gmail.com/)

Ako se prijavljujete prvi put i nemate gmail adresu potrebno je otvoriti korisnički račun pritiskom na tipu Izradi korisnički računa.

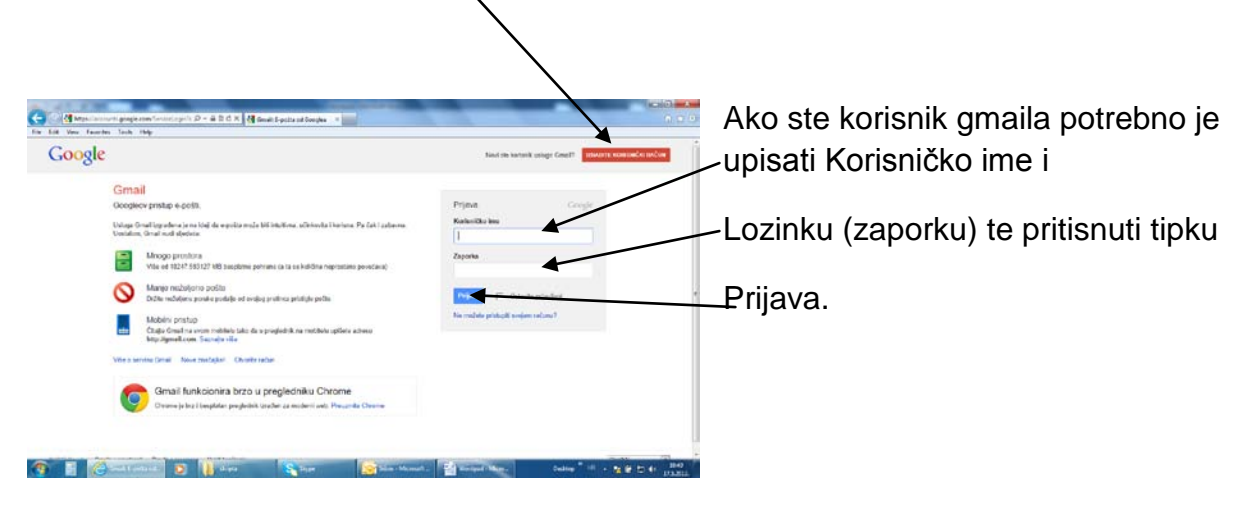

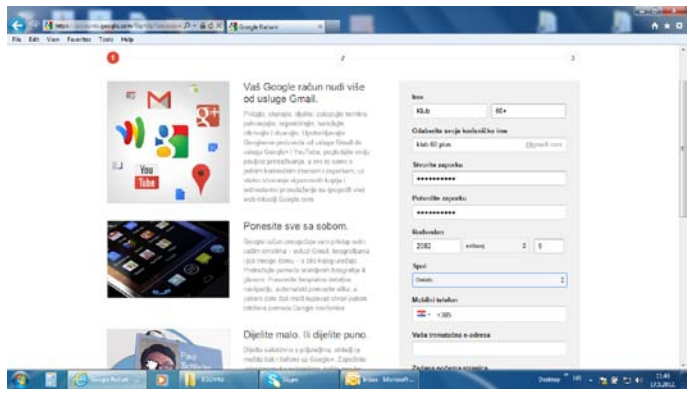

Za izradu korisničkog računa (otvaranje gmail adrese) potrebno je upisati ime i prezime, korisničko ime (account) i lozinku (password).

Ako smo za korisničko ime izabrali ctk-penzici, gmail adresa biti će ctk-penzici@gmail.com

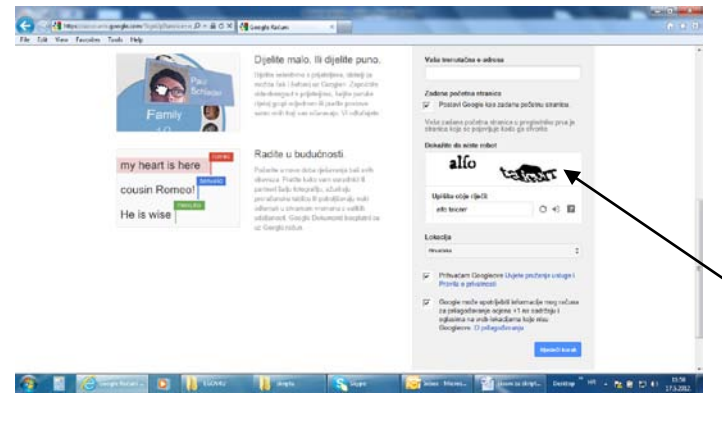

Uz korisničko ime i lozinku potrebno je upisati broj mobilnog telefona na koji će nam stići poruka sa šifrom za omogućavanje početka rada, datum rođenja i spol, prepisati sigurnosni kod, pročitati pravila i upute o korištenju, potvrditi da se s njima slažemo i krenuti na slijedeći korak .

Korisnički račun izrađuje se samo jednom na početku. Kada je korisnički računa izrađen možemo se sa korisničkim imenom i lozinkom prijaviti i otvoriti svoj poštanski pretinac.

Prije početka korištenja elektronske pošte važno je naglasiti da postoje pravila ponašanja koja se zovu nettiquette (Internet bonton). Sve o Internet bontonu možete pročitati na [www.hr-nettiquette.org,](http://www.hr-nettiquette.org/) a neka od važnijih pravila dopisivanju su:

- Ukoliko ne koristite postupke enkripcije (hardware ili software), morate znati da elektronička pošta na Internetu nije sigurna. Nemojte nikada staviti u e-mail ono što ne biste stavili na dopisnicu.
- Poštujte vlasnička prava nad materijalima koje reproducirate. Skoro sve zemlje imaju zakone o vlasničkim pravima.
- Ukoliko prosljeđujete poruku koju ste primili, ne mijenjajte sadržaj. Ako je to bila osobna poruka upućena vama i vi je preusmjeravate grupi, zatražite dopuštenje. Možete ju kratiti i citirati samo dijelove od značaja, ali naznačite njezinog autora.
- Nikada ne šaljite "lance sreće" elektroničkom poštom. "Lanci sreće" su zabranjeni na Internetu. Pristup mreži (ili servisu ili forumu) vam može biti uskraćen.
- Budite oprezni prilikom slanja elektroničke pošte. Postoje adrese koje predstavljaju grupu ljudi, a izgledaju kao da se radi o jednoj osobi. Znajte kome šaljete e-mail.
- Imajte na umu da je primatelj ljudsko biće, čija se kultura, jezik i smisao za humor mogu razlikovati od vaših. Problema može biti i s oblikom zapisa datuma, s mjernim jedinicama i idiomima. Budite osobito oprezni sa sarkazmom.
- Ne koristite isključivo velika slova. VELIKA SLOVA IZGLEDAJU KAO DA VIČETE.
- Koristite smileye da naznačite ton, ali koristite ih s mjerom. :-) je primjer smileya (nakrivite glavu). Nemojte misliti da će time primatelj nužno biti zadovoljan sadržajem poruke ili da ćete time poništiti uvredljivu poruku.
- Ne šaljite velike količine podataka ljudima koji ih nisu zatražili.

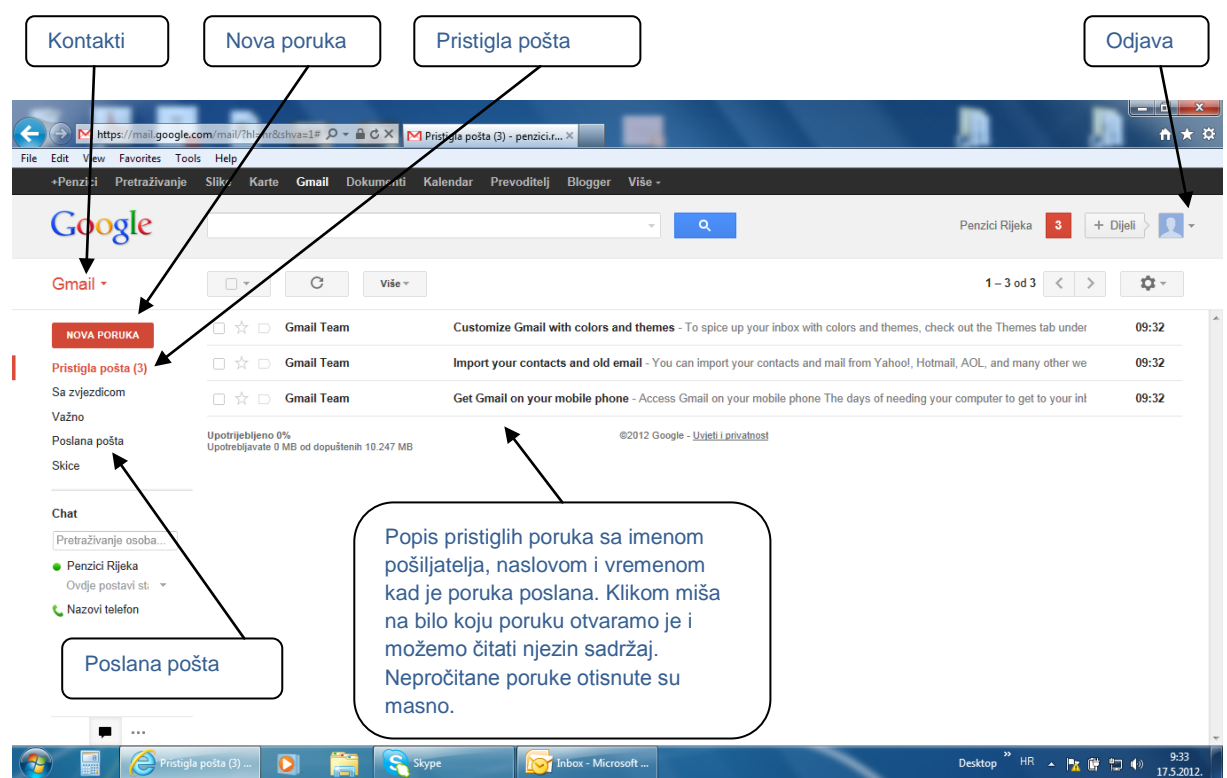

### <span id="page-35-0"></span>*Kako koristiti gmail?*

Pritiskom na naredbu Pristigla pošta možemo pregledati poštu koju smo od nekoga dobili. Ako želimo nekome poslati e-mail potrebno je pritisnuti tipku Nova poruka.

Ako želimo čitati poštu potrebno je kliknuti mišem na poruku (e-mail) koju želimo pročitati kako bi se otvorila i kako bi vidjeli njezin sadržaj. Poštu koju smo poslali možemo vidjeti u Poslana pošta. Za kreiranje popisa kontakata potrebno je kliknuti padajući izbornik Gmail (vidi sliku na prethodnoj stranici), a za odjavu (prestanak sa radom) potrebno je kliknuti padajući izbornik za odjavu (vidi sliku na prethodnoj stranici).

#### <span id="page-36-0"></span>*Nova poruka*

Nakon klika na Novu poruku otvara se maska za sastavljane e-mail poruke u koju je potrebno upisati:

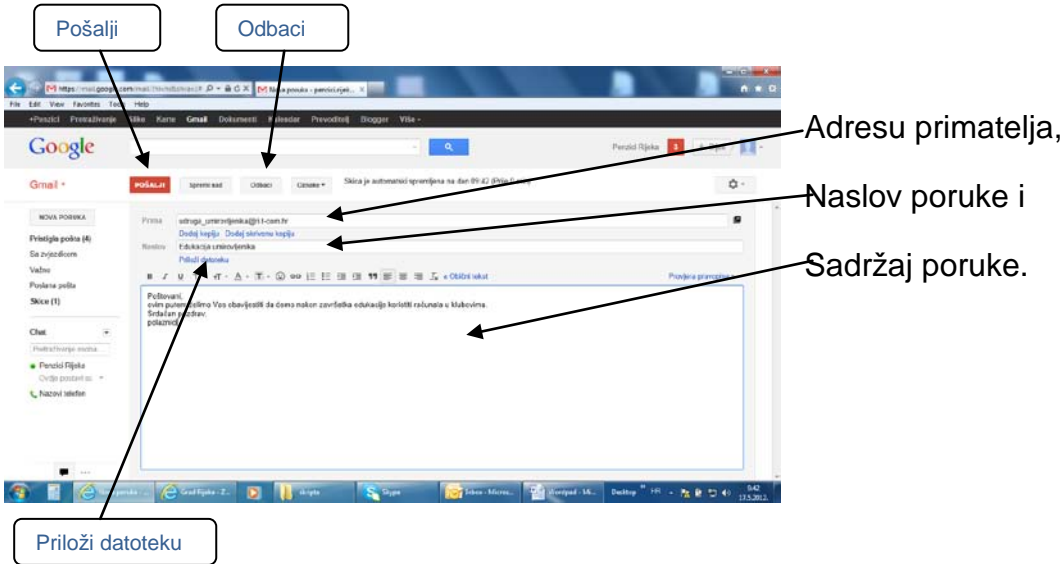

Nakon što je poruka napisana potrebno je kliknuti Pošalji ukoliko poruku želimo poslati ili Odbaci ukoliko želimo odustati od slanja poruke. Nekoliko trenutaka nakon slanja primatelj će primiti poruku u svoj poštanski sandučić bez obzira gdje je lociran. Poruka će čekati u poštanskom sandučiću dok se primatelj ne prijavi na svoj korisnički račun i poruku ne otvori.

Ako sa porukom želimo poslati neku sliku ili neki drugu datoteku (privitak, attachment) potrebno je kliknuti na Priloži datoteku.

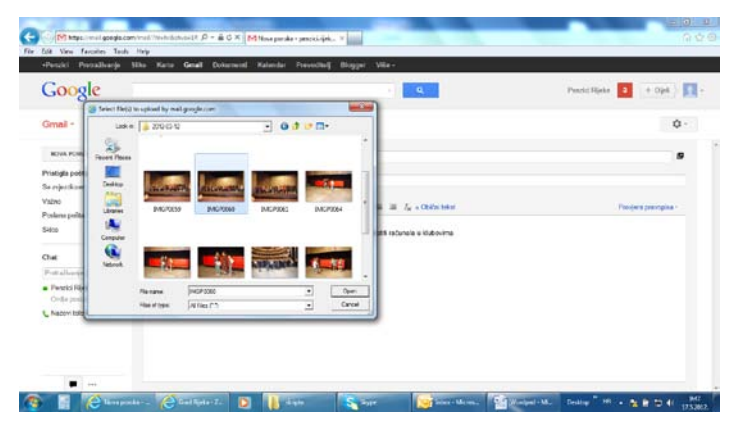

Kada se otvori dialog za pregled sadržaja na disku potrebno je izabrati datoteku koju želimo slati u privitku e.maila, a potom kliknuti na Open.

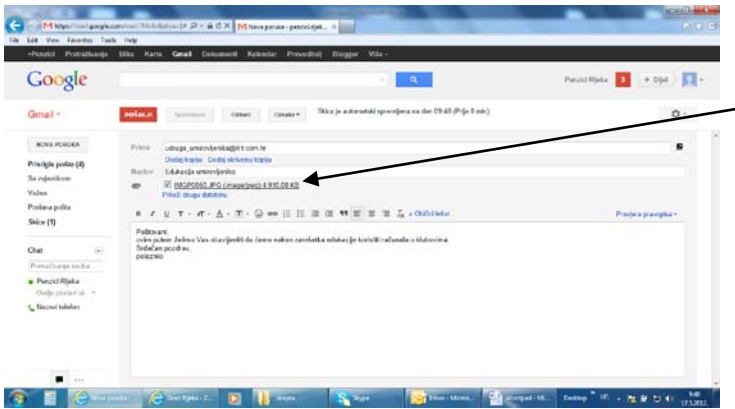

E-mail kojem je priložena datoteka na maski ima naznačeno koja datoteka se šalje u privitku i kolika je njezina veličina. Važno je naglasiti da nije pristojno slati velike privitke jer se može dogoditi da primatelju prepunimo poštanski sandučić i onemogućimo primanje elektronske pošte dok

ne otvori i ne izbriše poruku sa velikim privitkom. Pristojnost nalaže slanje poruka sa privitkom od 2-5 MB. Slanje poruka sa privitkom većim od 10 MB nije moguće. Za slanje poruka sa velikim privitkom (do 700 MB) postoji Internet usluga pod nazivom JumboMail.

#### <span id="page-37-0"></span>*Izrada popisa kontakata (adresara)*

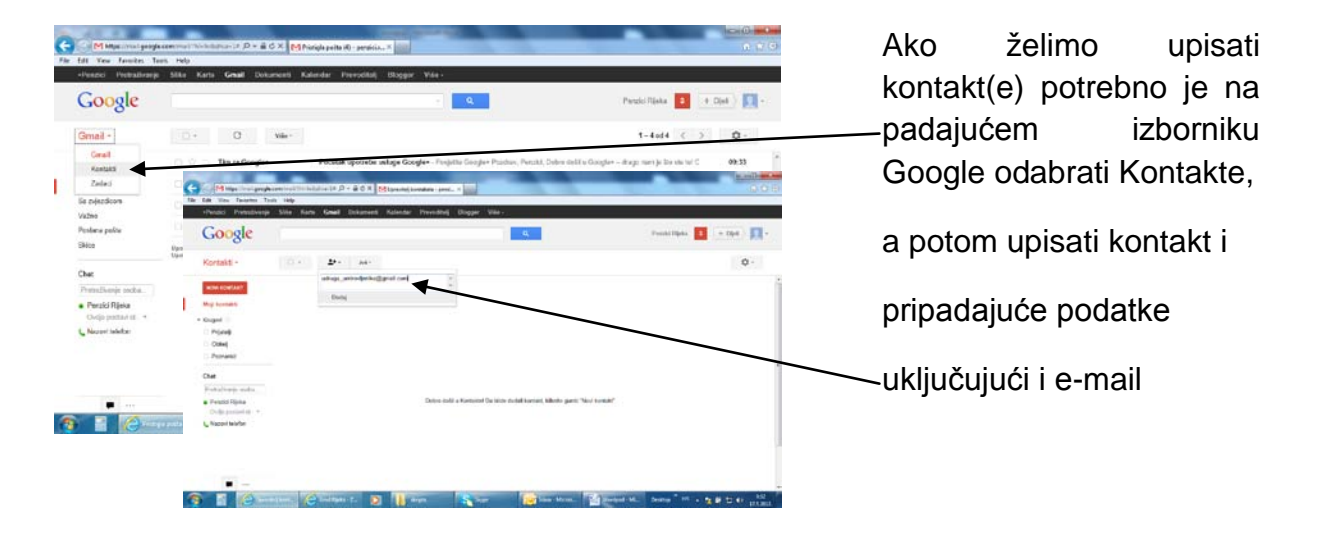

Nakon što smo kontakt upisali u listu prilikom pisanja e-maila adrese primatelja možemo odabirati iz popisa kontakata (adresara). Na taj način smanjujemo mogućnost greške kod adresiranja i ubrzavamo i olakšavamo rad.

#### <span id="page-38-0"></span>*Kako odgovoriti na poruku*

Poruka koju smo dobili može biti upućena samo nama ili može biti upućena istovremeno na više primatelja. Slanje poruke više primatelja istovremeno može se izvršiti tako da iz adresara odaberemo više osoba ili da ručno upišemo više e-mail adresa međusobno odvojenih **;** (točkom zarez).

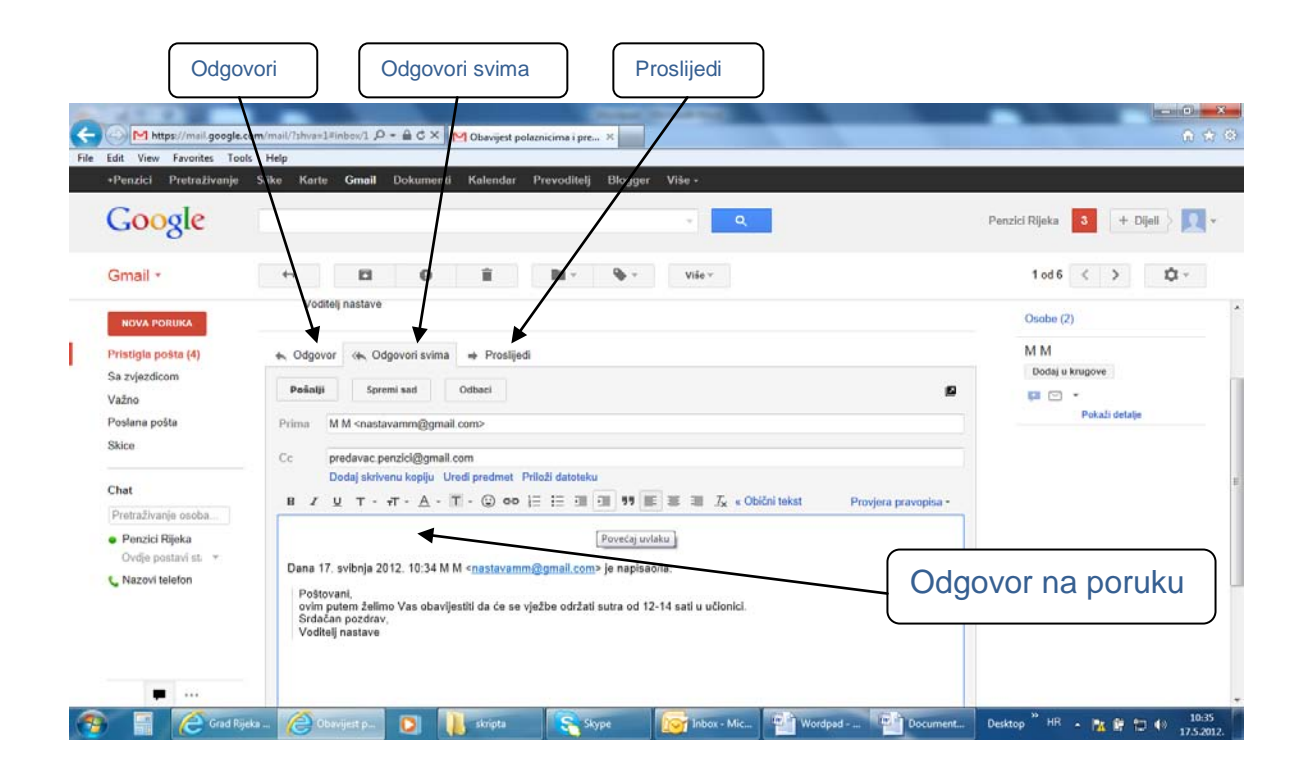

Svaku poruku koju primimo možemo proslijediti ili na nju odgovoriti. Bez obzira da li poruku proslijedimo ili na nju odgovaramo važno je tekst (odgovor) napisati iznad teksta poruke koju smo primili (odgovor treba biti na vrhu poruke koju ćemo poslati)

Kada poruku želimo proslijediti nakon klika na Proslijedi ispred naslova poruke pojaviti će se oznaka Fw: što će primatelju biti znak da je dobio proslijeđenu poruku (Forward). Poruku proslijedimo nekome tko poruku nije dobio, a mi smatramo da je treba dobiti na način da vidi tko je poslao original poruku i da vidi original poruku. Ukoliko je original poruka imala privitak i on će biti poslan sa proslijeđenom porukom. Kako se poruka prosljeđuje trećoj osobi nakon pritiska na Proslijedi potrebno je upisati adresu osobe kojoj poruku želimo proslijediti.

Kada želimo odgovoriti pošiljatelju na poruku koju smo dobili potrebno je kliknuti na Odgovori. Odgovor će automatski biti adresiran na pošiljatelja, ispred naslova pojaviti će se oznaka Re: što je znak da je poruka odgovor.

Ako je poruka bila poslana više osoba istovremeno moguće je izabrati Odgovori (Replay) ili Odgovori svima (Replay All). Ukoliko izaberemo Odgovori odgovor će biti adresiran i poslan samo pošiljatelju. Ako izaberemo Odgovori svima odgovor će biti poslan pošiljatelju poruke i svim primateljima.

# <span id="page-39-0"></span>Facebook

Facebook je, prema riječima osnivača Marka Zuckerberga, zamišljen tako da se putem interneta povežu oni ljudi koji se već poznaju u stvarnom životu. Kao što početna stranica Facebooka kaže, on omogućuje korisnicima povezivanje i socijalizaciju s ljudima koji su im bliski i koji rade, studiraju i žive oko njih. Mnogi koriste Facebook upravo kako bi ostali u kontaktu sa svojim prijateljima ili rodbinom. Ovaj web servis nalazi se na www.facebook.com , potpuno je besplatan za sve korisnike, a ostvaruje prihode od sponzora i oglašavanja putem reklama koje se pojavljuju uz svaki profil.

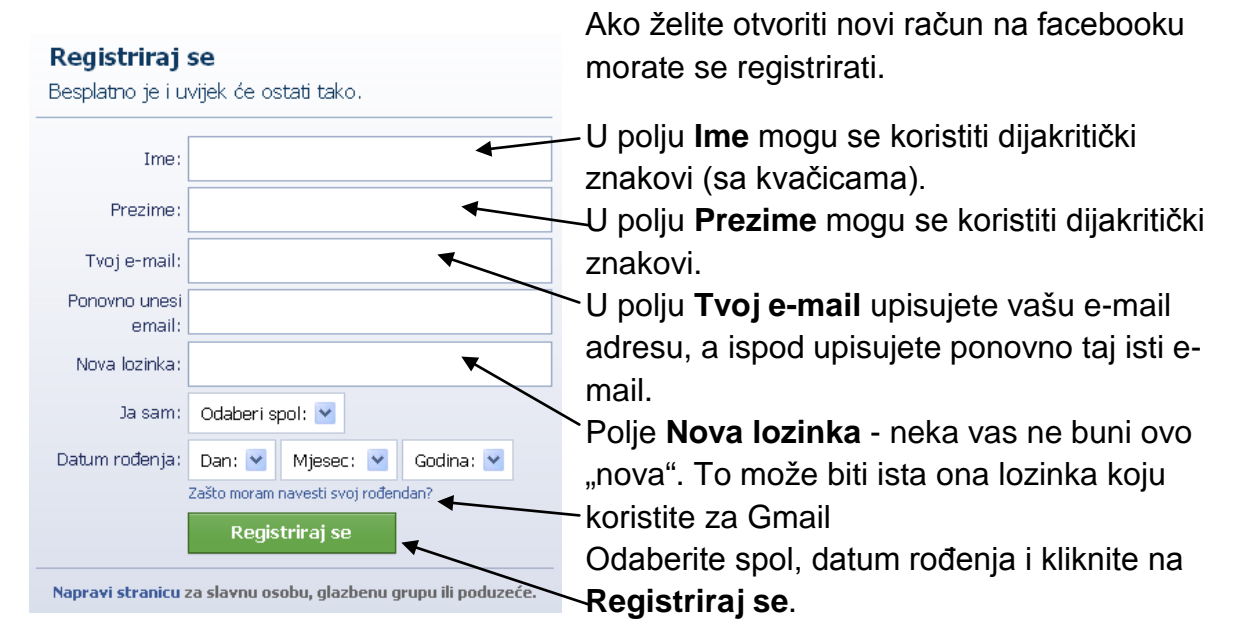

#### <span id="page-39-1"></span>*Registracija na Facebook*

### <span id="page-39-2"></span>*Logiranje na Facebook*

Na početnoj stranici Facebooka (www.facebook.com) upišite svoj e-mail i lozinku (sa kojima ste se i registrirali na Facebook)

te kliknite na **Prijavi se** 

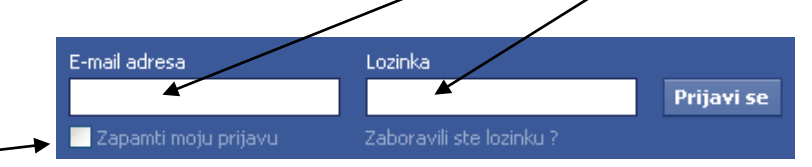

Zapamti moju prijavu označite ako želite da se prilikom otvaranja Facebooka automatski prijavite na vaš facebook račun. Postavite neoznačeno ako ne želite da Facebook zapamti vaš e-mail i lozinku i automatski vas prijaviljuje. Obavezno ostavite neoznačeno ako ste na javnom računalu, npr. u Internet caffeu.

#### <span id="page-40-0"></span>*Dodavanje prijatelja*

U polje  $\begin{array}{c|c|c|c|c|c|c|c|c} \hline \hline \multicolumn{3}{c|}{\text{na}} & \multicolumn{3}{c|}{\text{na}} & \multicolumn{3}{c}{\text{na}} & \multicolumn{3}{c}{\text{na}} & \multicolumn{3}{c}{\text{na}} \end{array}$ tražite, to može biti osoba, stranica, grupa, aplikacija, događaj, objava od prijatelja, objava od svih. Upišite ime i prezime prijatelja kojeg tražite. U slučaju vježbe to je "Vježba Mmc Tečaj".

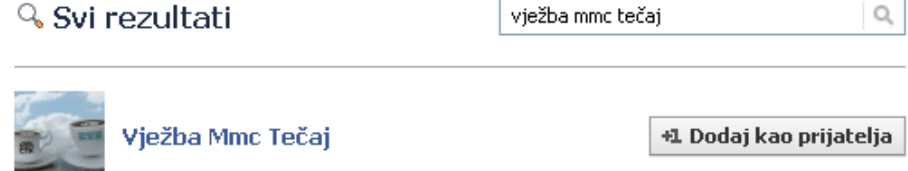

Kliknite na **\*1 Dodaj kao prijatelja** kako bi dodali tu osobu za prijatelja. Zatim kliknite na send Request . Vaš zahtjev za prijateljstvom je sada poslan toj osobi i postat ćete prijatelji sa tom osobom kada ona potvrdi prijateljstvo.

#### <span id="page-40-1"></span>*Profili vaših prijatelja*

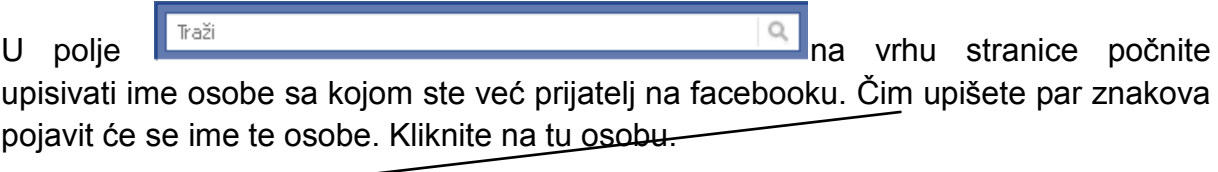

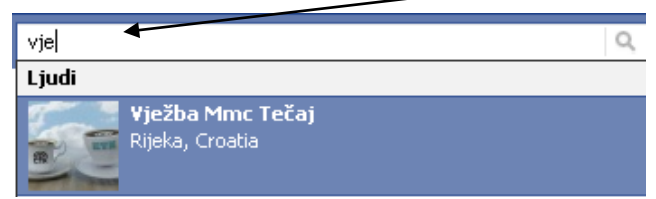

Sa lijeve strane nalazi se profil slika te osobe, a ispod te slike razne podstranice.

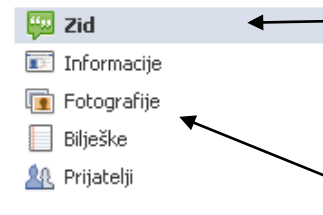

Na **zidu** se vide sve aktivnosti i objave te osobe i drugih osoba na njenom profilu.

**Informacije** sadrže informacije o toj osobi koje je ona sama unijela.

**Fotografije** sadrže razne albume fotografija koje je ta

osoba postavila.

**Prijatelji** sadrže sve prijatelje te osobe.

#### <span id="page-41-0"></span>*Komentiranje fotografija*

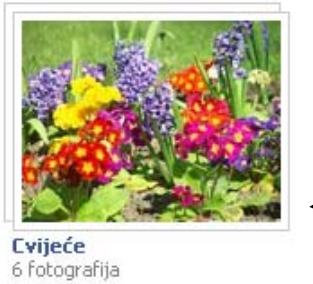

Otvorite li nečiji profil ili stranicu i sa lijeve strane kliknete na Fotografije vidjet ćete fotografije koje je postavila ta osoba. U našoj vježbi došli bi do albuma sa cvijećem.

Kada kliknete na taj album, vidjet ćete sve slike u albumu.

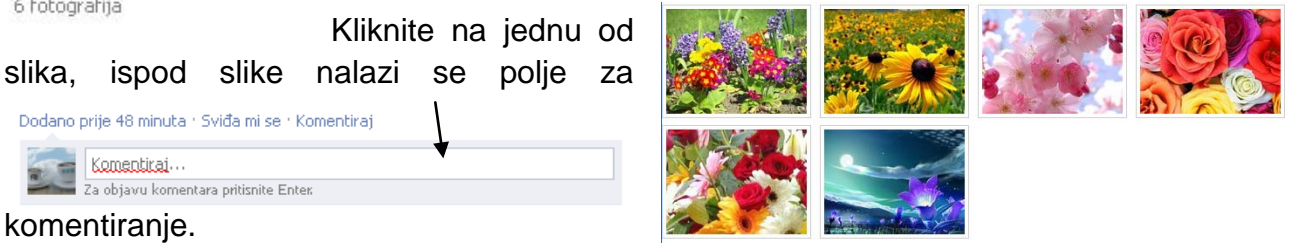

Napišite nešto i pritisnite tipku Enter na tipkovnici. Vaš komentar je sada objavljen. Komentar je dostupan svima kojima se stranica sviđa ako se radi o stranici ili ako se radi o osobi ovisi o tome kako je ona postavila dopuštenja za taj album. Možete i kliknuti na "Sviđa mi se". Time dajete do znanja drugima da vam se ta slika sviđa.

#### <span id="page-41-1"></span>*Objavljivanje na zidu prijatelja ili stranica*

Da bi ste objavili nešto na zidu prijatelja ili na zidu facebook stranice trebate prvo doći na zid te osobe/stranice. Kako doći na zid pogledajte pod poglavlje "Profili vaših prijatelja". Kada dođete na zid na vrhu stranice vidjet ćete ovakav izbornik:

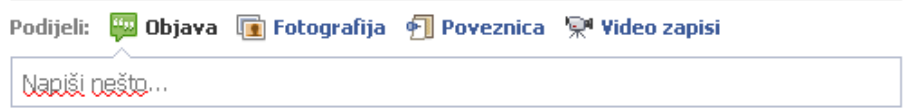

Objava – ovdje pišete što god želite.

Fotografija – služi za postavljanje fotografije

Poveznica – služi za objavljivanje linkova, tj. drugih stranica, npr. www.ctk-rijeka.hr. Video zapisi – služi za postavljanje video zapisa na zid.

### <span id="page-42-0"></span>*Objavljivanje na vlastitom zidu*

Kada objavljujete na svoj zid imate malo drugačiji izgled ovog izbornika:

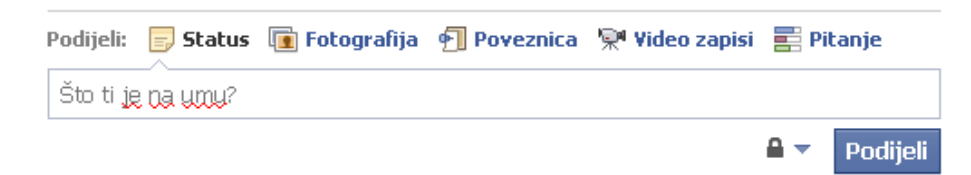

Status – ovdje pišete što god želite.

Fotografija, Poveznica i Video zapisi isto kao i gore. Pitanje – napravite anketu i pogledajte što drugi misle.

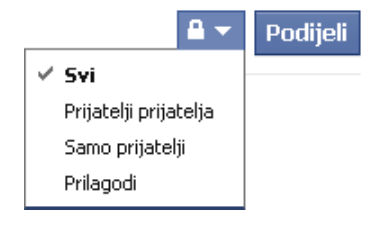

Kada kliknete na lokot dobijete opcije privatnosti te objave pa birate tko može vidjeti taj status/sliku/poveznicu/video zapis/pitanje. Samo prijatelji je dobar izbor ako želite da objavu ne vide drugi koji nisu vaši prijatelji na facebooku.

### <span id="page-42-1"></span>*Objavljivanje fotografije*

#### <span id="page-42-2"></span>Na zidu prijatelja/stranice

Kada kliknete na Fotografija, možete birati između "Postavi sliku" i "Snimi sliku".

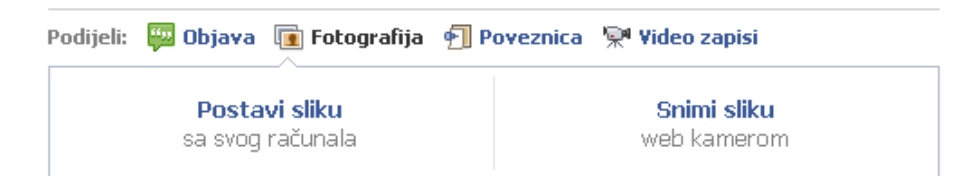

#### <span id="page-42-3"></span>Na svom zidu

Kada kliknete na Fotografija, možete birati između "Postavi sliku", "Snimi sliku" i "Napravi album".

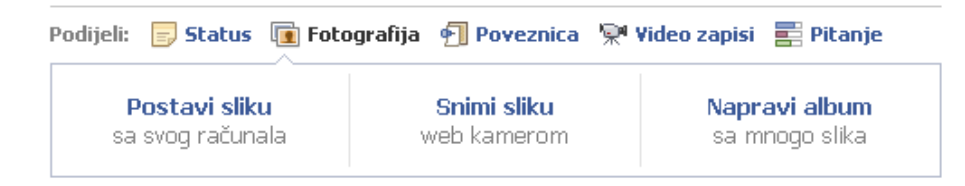

# <span id="page-43-0"></span>EGOV4U facebook grupe

Za korisnike projekta EGOV4U i za sve ostale građane otvorene su dvije facebook grupe: Penzići Rijeka i Rijeka – Upoznajmo svoj grad da bismo ga više voljeli. Pozivamo Vas da se priključite ovim facebook grupama i postanete njihovi aktivni članovi.

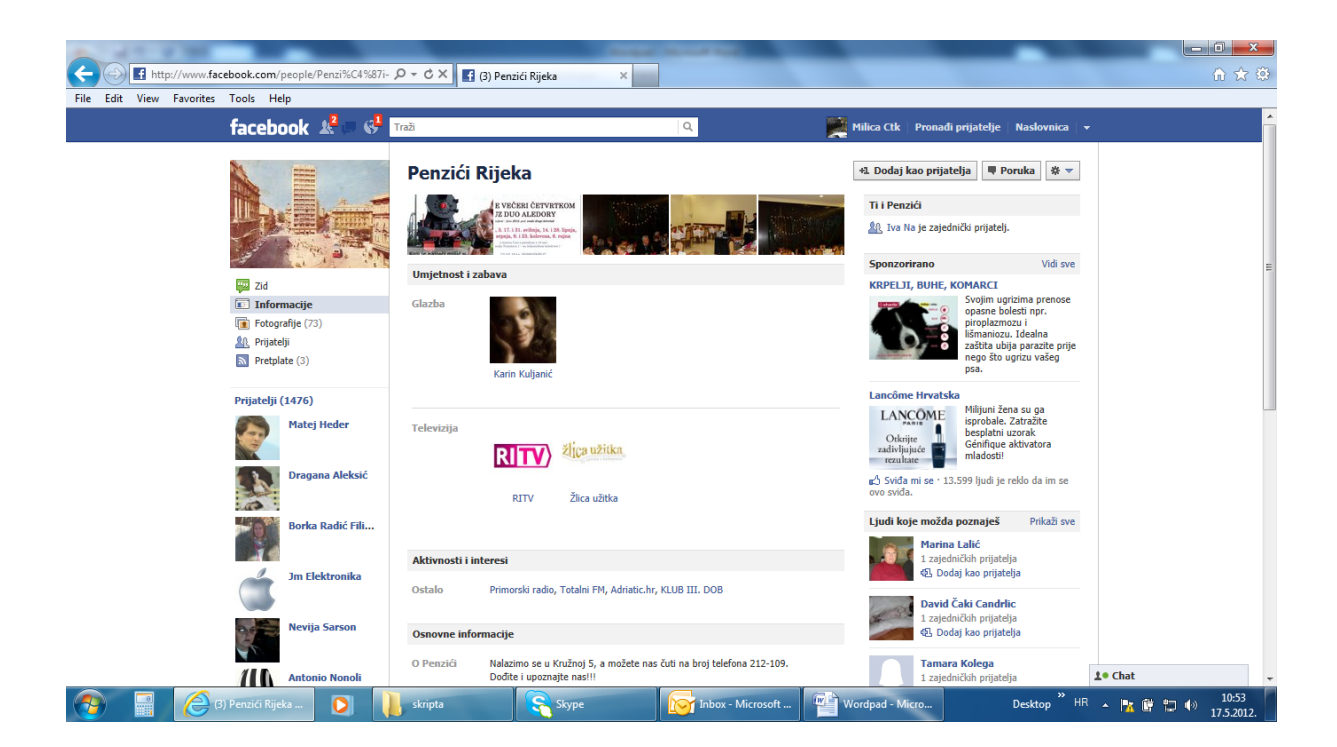